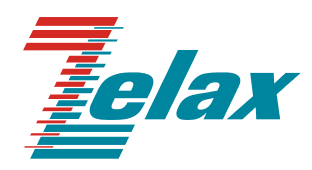

# **ЗЕЛАКС М-2Б**

## **МОДЕМ ДЛЯ ФИЗИЧЕСКИХ ЛИНИЙ**

**Руководство пользователя**

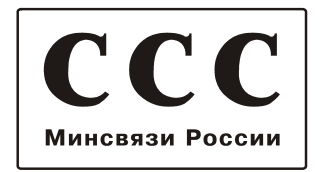

© 1998-2005 Зелакс. Все права защищены.

Редакция 02 (5.00) ЗЕЛАКС М-2Б1 31.10.2005

Россия, 124365 Москва, г. Зеленоград, ул. Заводская, дом 1Б, строение 2 Телефон: +7 (495) 748-71-78 (многоканальный) • **<http://www.zelax.ru/>** Техническая поддержка: [tech@zelax.ru](mailto:tech@zelax.ru) • Отдел продаж: [sales@zelax.ru](mailto:sales@zelax.ru)

### Оглавление

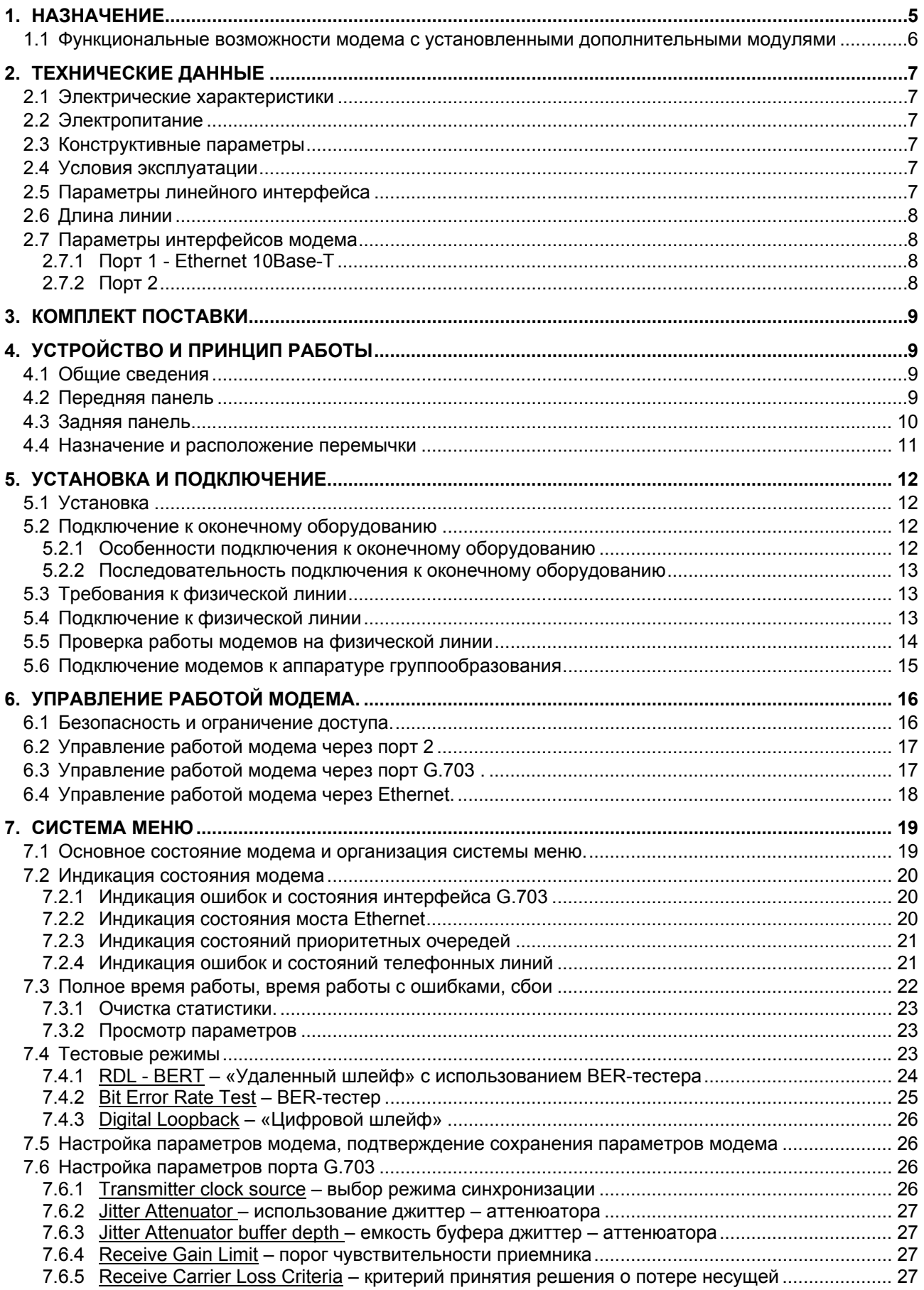

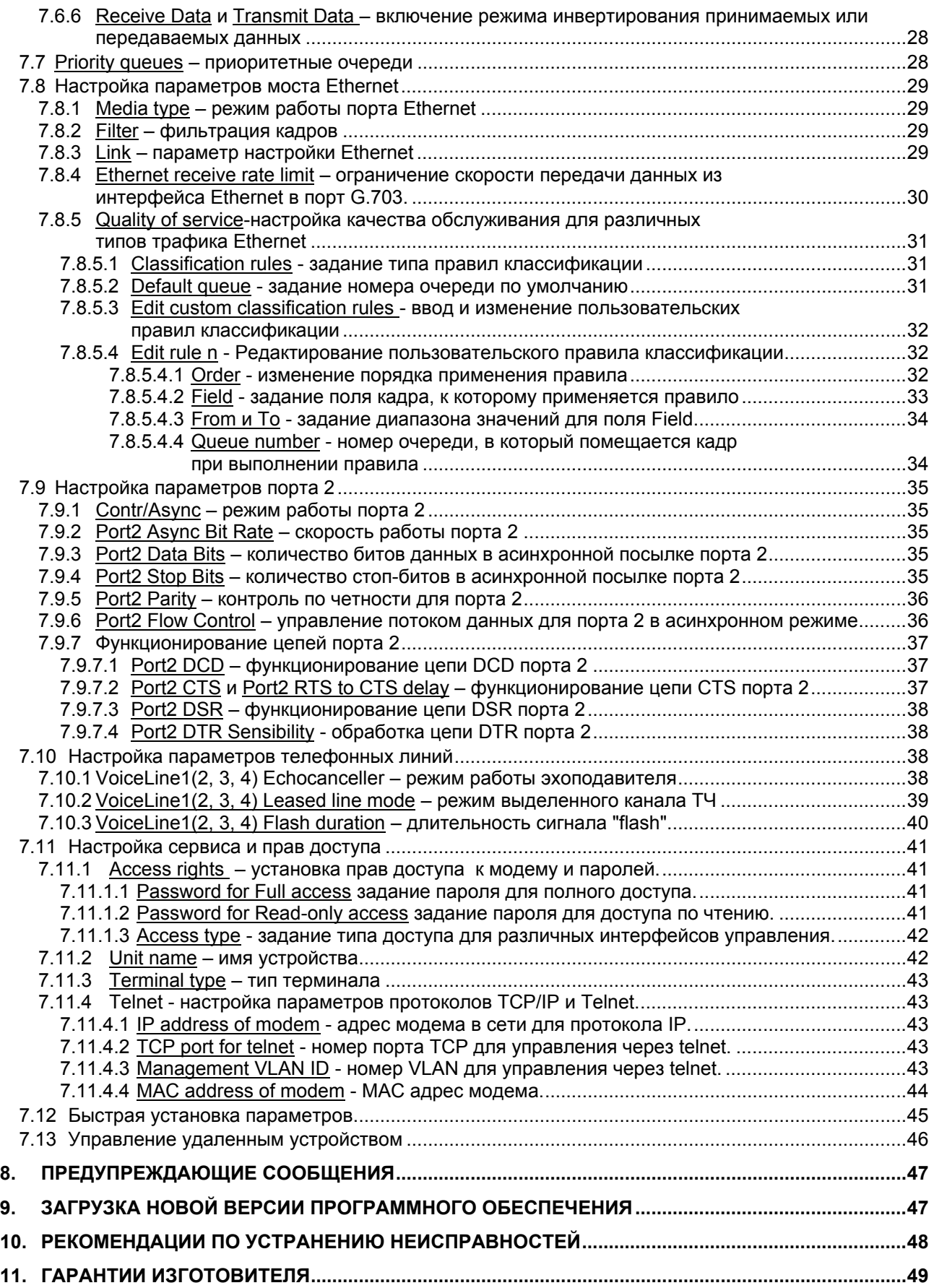

### *Приложения*

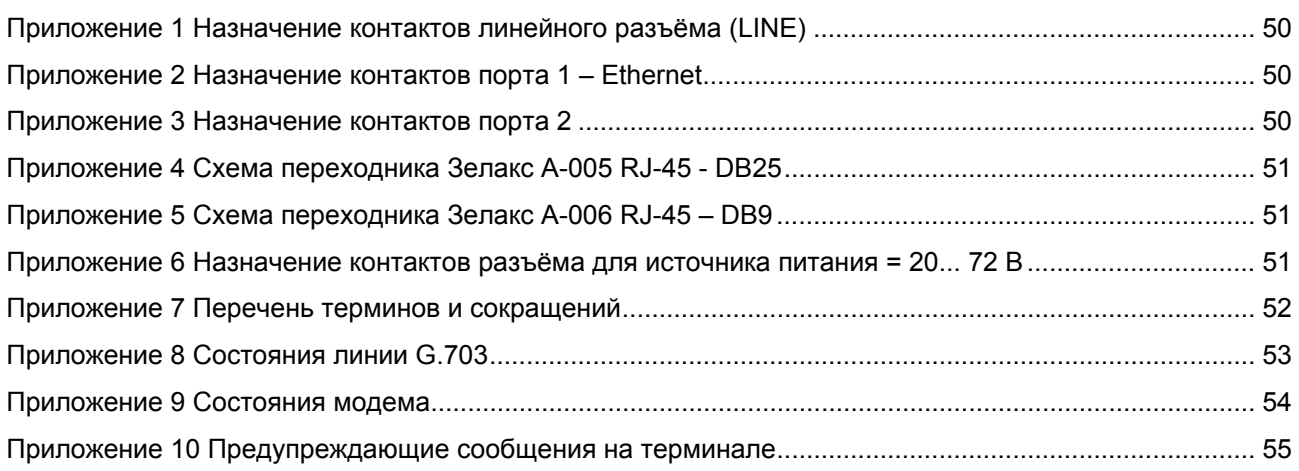

### <span id="page-4-0"></span>**1. НАЗНАЧЕНИЕ**

Модем для физических линий **ЗЕЛАКС M-2Б1**, в дальнейшем именуемый *модем*, предназначен для организации двух дуплексных каналов связи через системы PDH (ИКМ) и SDH, а также по четырехпроводной физической линии (две симметричные витые пары). Первый канал поддерживает протокол Ethernet 10Base-T. Второй канал работает в асинхронном режиме. Со стороны физической линии модем поддерживает электрофизику G.703 ITU-T (2048 кбит/с).

Модем устойчив к индустриальным помехам, имеет полную гальваническую развязку с физической линией и сетью питания.

Пример организации каналов связи с использованием модемов приведен на [Рис](#page-4-0).1.

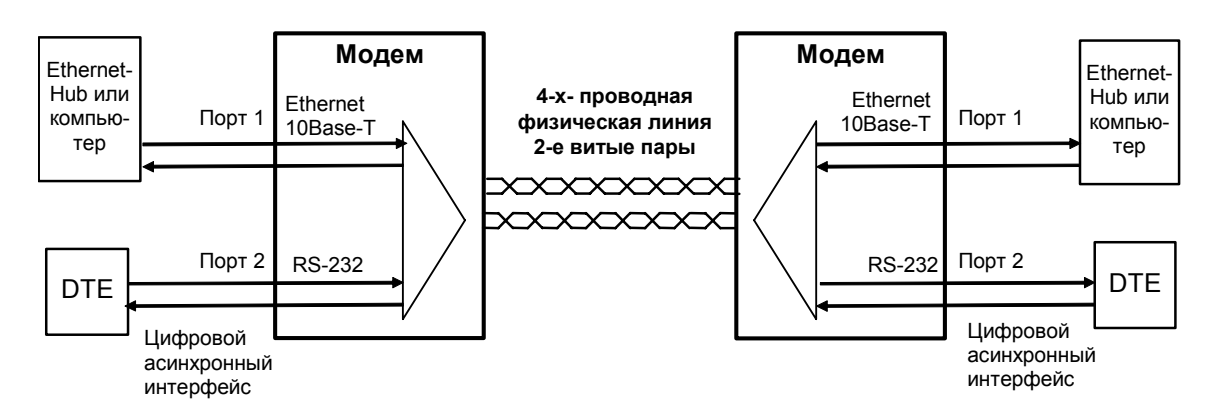

**Рис.1. Структура каналов связи** 

Каналы связи (см. [Рис](#page-4-0).1) образованы с помощью двух модемов.

Порт 1 имеет встроенный Ethernet–мост (Bridge), и к нему может быть подключено оборудование Ethernet 10Base-T, например Hub или компьютер, оборудованный адаптером Ethernet 10Base-T.

Порт 2 оснащен интерфейсом V.28 (RS-232 на RJ-45, стандарт Cisco) и может работать только в асинхронном режиме. Порт 2 выполняет функции устройства типа DCE (АКД). Перечень принятых сокращений приведен на с.[52](#page-51-0) ([Приложение](#page-51-0) 7)

Полоса, доступная для передачи данных, делится между каналами динамически.

Порт 2 модема работает в асинхронном режиме и поддерживает программное и аппаратное управление потоком данных. Информационные биты асинхронных посылок при помощи модифицированного протокола HDLC преобразуются в синхронный поток с эффективностью 95%. Максимальная скорость передачи данных по каналу 2 равна 230400 бит/с.

Проверка линии связи может выполняться при помощи встроенного BER-тестера*.*

Модемом можно управлять с помощью системы меню через порт 1 (Ethernet) с использованием протоколов TCP/IP и telnet, порт 2 (RS232) и с удаленного модема через порт G.703.

Модем можно применять и как конвертер интерфейса G.703 для скорости передачи 2048 кбит/с (канал Е1, тракт ИКМ). Пример использования модема с группообразующей аппаратурой ИКМ-120 приведён на. [Рис](#page-4-0). 2.

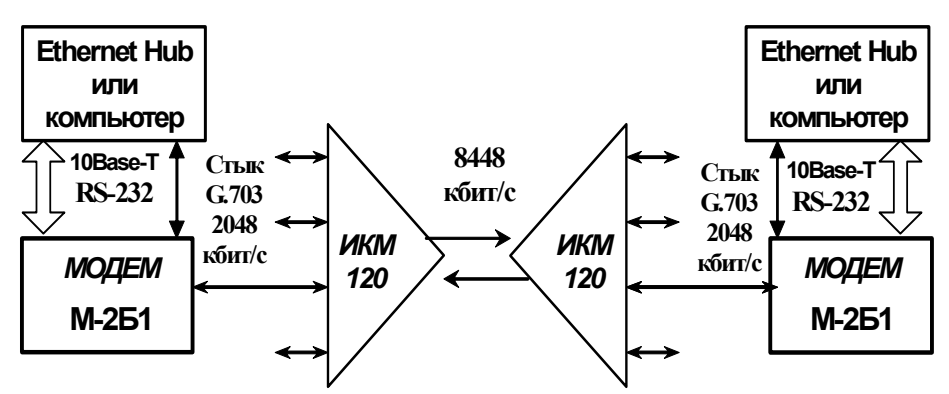

**Рис. 2 Применение модема в качестве конвертера интерфейсов** 

<span id="page-5-0"></span>

| Модель       | Конструктивное исполнение                                   | Питание                                                        |
|--------------|-------------------------------------------------------------|----------------------------------------------------------------|
| M-251-AC9    | Пластмассовый корпус 226х166х45 мм                          | $\sim$ 220 В, комплектуется сетевым<br>адаптером 220VAC / 9VAC |
| M-251-DC60   | Пластмассовый корпус 226х166х45 мм                          | $= 2072 B$ (см. Приложение 6)                                  |
| M-251K-AC9   | Для монтажа в корзину Р-510                                 | $\sim$ 9 B                                                     |
| M-251K-DC60  | Для монтажа в корзину Р-510                                 | $= 2072 B$                                                     |
| M-251T       | Металлический корпус высотой 1U для<br>монтажа в стойку 19" | ~220B                                                          |
| $M-251M-AC9$ | Для монтажа в корзину Р-12                                  | $\sim$ 220 В, комплектуется сетевым<br>адаптером 220VAC / 9VAC |
| M-251V-DC60  | Для монтажа в корзину Р-12                                  | $= 2072 B$                                                     |

Табл. 1. Исполнения модема ЗЕЛАКС М-2Б1

### *1.1 Функциональные возможности модема с установленными дополнительными модулями*

Установка в модем модуля абонентского/станционного окончания телефонной линии позволяет передавать в потоке G.703 до 4-х аналоговых телефонных соединений, в том числе в режиме двух или четырехпроводного выделенного канала ТЧ см. п[.7.10.2](#page-38-0) на с.[39.](#page-38-0) Подробное описание технических характеристик и особенностей модулей окончаний телефонных линий содержится в "Руководстве пользователя...", входящего в комплект поставки соответствующего модуля. Примеры использования модема с установленными модулями **М-1-2хFXS/M-1-4xFXS** и **М-1-2хFXS/M-1-4xFXS** приведены на [Рис](#page-5-0). 3 и [Рис](#page-5-0). 4. Настройка параметров телефонных линий рассмотрена в п. [7.10](#page-37-0) на с. [38.](#page-37-0)

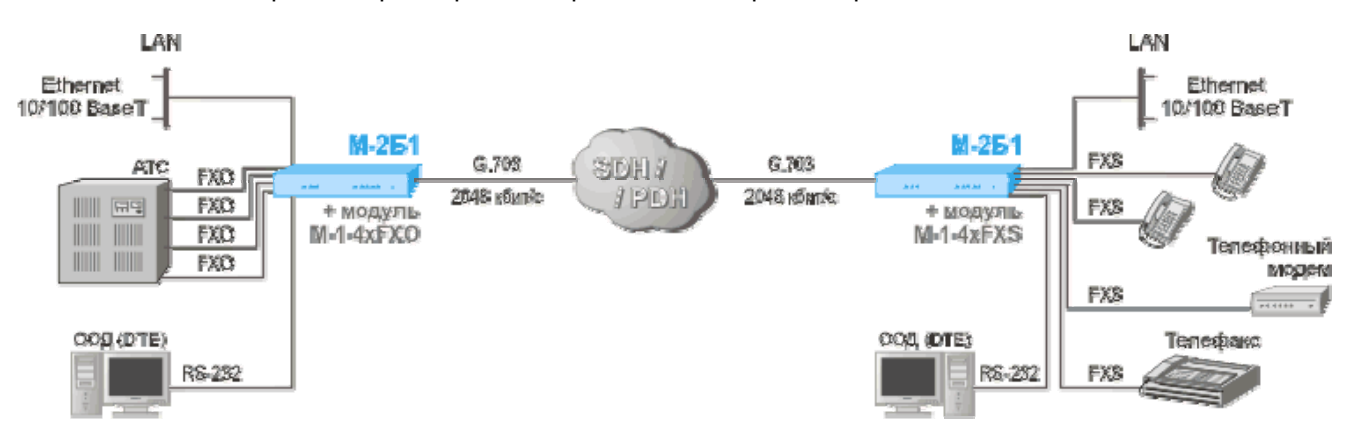

**Рис. 3 Подключение абонентских устройств к удаленной АТС**

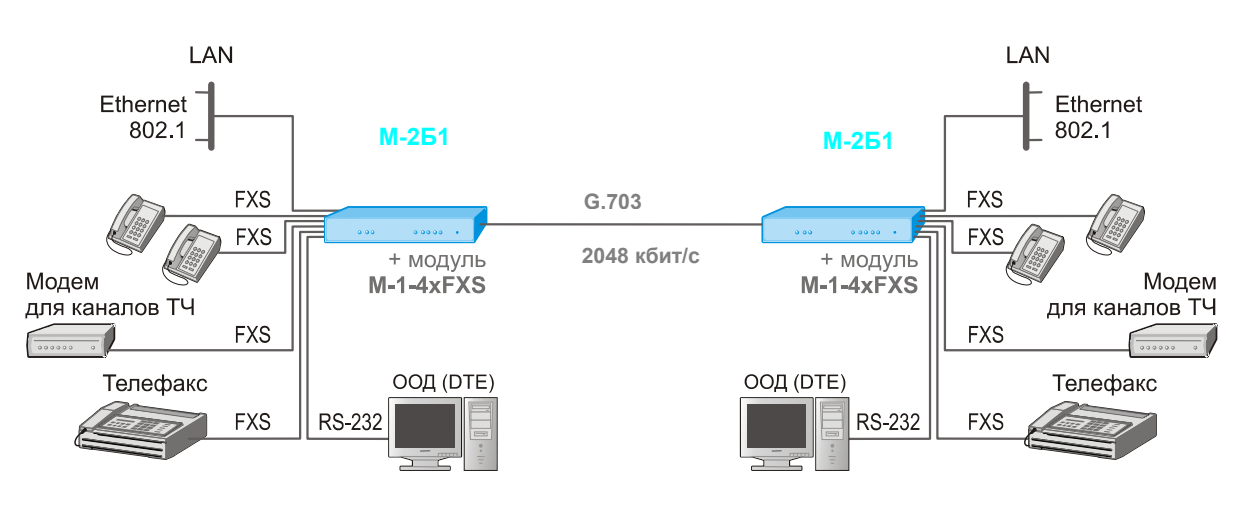

**Рис. 4 Соединение аналоговых абонентских устройств через цифровую линию связи**

### <span id="page-6-0"></span>**2. ТЕХНИЧЕСКИЕ ДАННЫЕ**

### *2.1 Электрические характеристики*

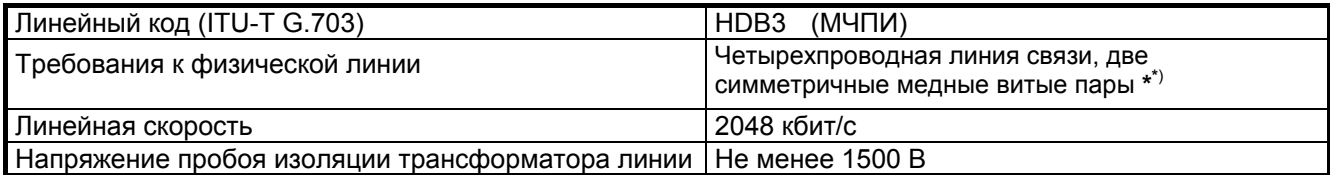

\* ) для подключения к модему коаксиальных кабелей с волновым сопротивлением 75 Ом следует использовать переходник «ПЕ1» фирмы «Зелакс»

### *2.2 Электропитание*

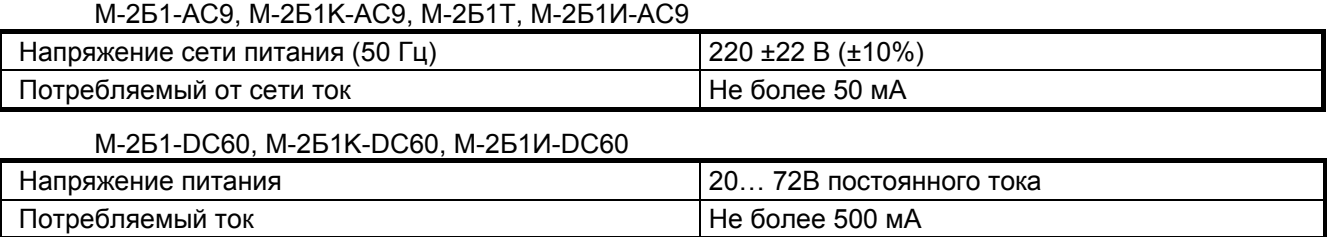

### *2.3 Конструктивные параметры*

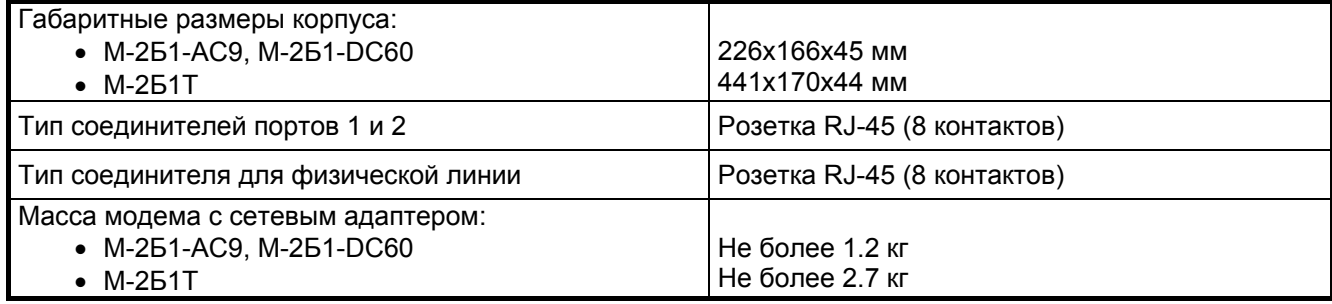

### *2.4 Условия эксплуатации*

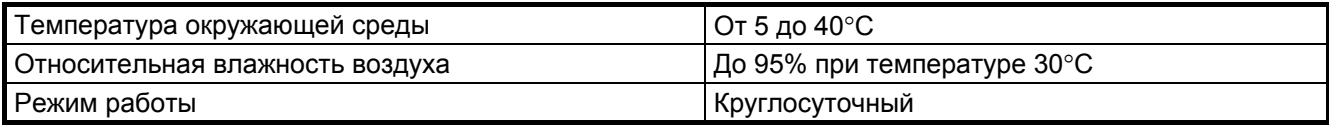

### *2.5 Параметры линейного интерфейса*

Развязка с физической линией –трансформаторная.

Напряжение пробоя изоляции линейных трансформаторов – не менее 1500 В.

Защита от перенапряжений в физической линии – защитный разрядник с напряжением срабатывания 230 В.

Защита от превышения тока в физической линии – плавкий предохранитель с током срабатывания 250 мА.

Параметры линейного интерфейса согласно ГОСТ 27767-88 соответствуют рекомендации ITU-T G.703 и требованиям к оборудованию ИКМ-30 и СВВГ-2У.

### <span id="page-7-0"></span>*2.6 Длина линии*

В [Табл](#page-7-0). 2 приведены ориентировочные значения максимально возможной длины физической линии, выполненной телефонным кабелем ТПП-0.4 (диаметр медной жилы 0,4 мм, погонная ёмкость 45±8 нФ/км, волновое сопротивление 132 Ом) и ТПП-0.5 (диаметр медной жилы 0,5 мм, погонная емкость 45±8 нФ/км, волновое сопротивление 112 Ом).

| Скорость,<br>кбит/с | Максимальная длина линии, км,<br>при использовании кабеля типа: |                         |
|---------------------|-----------------------------------------------------------------|-------------------------|
|                     | TNN-0.4 (AWG 26)                                                | <b>TNN-0.5 (AWG 24)</b> |
| 2048                |                                                                 | 2.4                     |

Табл. 2. Дальность связи в условиях низких помех

При использовании кабелей с большим диаметром жилы дальность связи возрастает.

### *2.7 Параметры интерфейсов модема*

#### **2.7.1 Порт 1 - Ethernet 10Base-T**

Порт 1 модема выполнен в соответствии со спецификацией на Ethernet 10Base-T, полностью удовлетворяет стандарту IEEE 802.3 и выполняет функции Ethernet-моста (Bridge).

Скорость обмена – 10 Мбит/с.

Количество поддерживаемых LAN-адресов – до 2500.

Режим работы – дуплекс или полудуплекс.

Обеспечивает поддержку уровня и класса предоставляемых услуг передачи данных - QoS (классификация по VLAN CoS, IP ToS precedence, IP DSCP, VLAN ID, IP source & destination address).

Имеется возможность фильтрации Ethernet-кадров перед их передачей в физическую линию.

Фильтрация и обработка до 15000 Ethernet-кадров в секунду.

Возможность ограничения скорости передаваемых в физическую линию данных c шагом 1Кбит/с.

Емкость буферов для хранения Ethernet-кадров: 512 кадров. Максимальный размер Ethernet-кадра: 1552 байта.

Модем прозрачен для любых протоколов (IP, IPX, NETBEUI, VLAN и других).

### **2.7.2 Порт 2**

Порт 2 модема выполняет функции устройства типа DCE и имеет цифровой интерфейс **RS-232 / V.24**.

Скорости асинхронного обмена – от 4800 бит/с до 230400 бит/с.

Формат асинхронной посылки – 5…8 бит данных, бит паритета, 1, 1.5, 2 стоп бита.

Входные интерфейсные цепи порта *- TxD, DTR, RTS*.

Выходные интерфейсные цепи порта *- RxD, DCD, DSR, CTS*.

#### *Функционирование цепей порта 2*

Выходная цепь *DSR* может работать в одном из двух режимов:

- постоянно активна при наличии питания модема;
- повторяет цепь *DCD*.

Выходная цепь *DCD* может работать в одном из трех режимов:

- зависит от состояния линии (активна, когда есть связь между модемами, пассивна при потере связи);
- постоянно активна при наличии питания модема;
- повторяет цепь *DTR* удаленного модема.
- Выходная цепь *CTS* может работать в одном из трех режимов:
	- участвует в аппаратном управлении потоком данных (Hardware Flow Control);
	- постоянно активна при наличии питания модема;

• повторяет цепь *RTS* c задержкой 0, 5 или 40 миллисекунд.

Входная цепь порта *DTR* может обрабатываться одним из двух способов:

- нормальный режим при пассивной цепи *DTR* поступающие в модем данные игнорируются;
- модем игнорирует состояние цепи *DTR*.

### <span id="page-8-0"></span>**3. КОМПЛЕКТ ПОСТАВКИ**

В комплект поставки модема ЗЕЛАКС М-2Б1 входят:

- **модем;**
- **сетевой адаптер (блок питания), только для модемов М-2Б1-AC9 и М-2Б1И-AC9;**
- **сетевой кабель питания, только для модема М-2Б1Т;**
- **кабель RJ-45 RJ-45 для порта 2;**
- **переходник Зелакс A-006 RJ-45 DB9;**
- **руководство пользователя;**
- **руководство пользователя на модуль M-1-2xFXS / M-1-4xFXS или M-1-2xFXO / M-1-4xFXO** (в случае комплектации модема модулем)**;**
- **упаковочная коробка.**

При заказе модемов можно указать, что вместо переходника **Зелакс A-006 RJ-45 - DB9** модем необходимо комплектовать переходником **Зелакс A-005 RJ-45 - DB25**.

### **4. УСТРОЙСТВО И ПРИНЦИП РАБОТЫ**

### *4.1 Общие сведения*

Принцип работы модема основан на преобразовании Ethernet-кадров порта 1 и данных порта 2 в синхронный поток данных, его модулировании на основе HDB3 кода, последующей передаче сигнала в физическую линию через трансформатор и обратном преобразовании сигнала.

### *4.2 Передняя панель*

Эскиз передней панели модема показан на. [Рис](#page-8-0). 5.

Назначение индикаторов приведено в [Табл](#page-9-0). 3.

Нажатие на «утопленную» кнопку разрешает управление модемом через порт 2 и восстанавливает заводские настройки порта 2, при этом изменяются следующие параметры работы модема:

параметр **Contr/Async** принимает значение *Contr* (см. п[.7.9.1](#page-34-0) на стр.[35](#page-34-0)), параметр **Port2 Async Bit Rate** принимает значение *38400* (см. п.[7.9.2](#page-34-0) на стр.[35\)](#page-34-0), параметр **Access Type for Port2** принимает значение *Full access* (см. п.[7.11.1.3](#page-41-0) на стр.[42\)](#page-41-0)*.*

Модем подтверждает изменения указанных параметров миганием индикатора State *(Красныйзеленый-красный-…)* с частотой 8 Гц в течение 3 секунд.

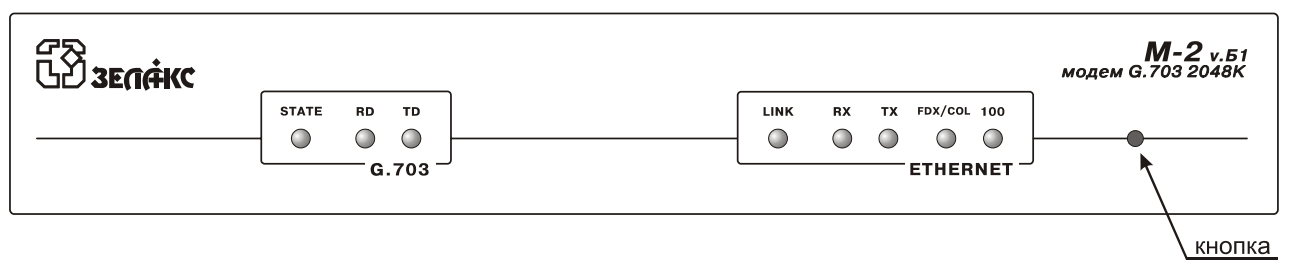

![](_page_8_Figure_21.jpeg)

<span id="page-9-0"></span>![](_page_9_Picture_41.jpeg)

### 4.3 Задняя панель

На задней панели модема (Рис. 6) расположены разъёмы для подключения интерфейсных кабелей порта 1 и порта 2, физической линии и кабеля блока питания.

Назначение контактов разъёма физической линии (Line) приведено в Приложении 1.

Назначение контактов разъёма порта 1 (Ethernet) приведено в Приложении 2.

Назначение контактов разъёма порта 2 приведено в Приложении 3.

Назначение контактов разъёма для подключения кабеля питания для модема в исполнении М-2Б1-DC60 приведено в Приложении 6.

![](_page_9_Picture_8.jpeg)

Рис. 6. Задняя панель модема

### <span id="page-10-0"></span>*4.4 Назначение и расположение перемычки*

На основной плате модема имеется перемычка **J1** (см.[Рис](#page-10-0). 7)

![](_page_10_Figure_2.jpeg)

**Рис. 7 Расположение элементов на основной плате модема**

**ВНИМАНИЕ!** Изменение положения замыкателя допускается только при выключенном питании модема.

Замыкатель, установленный на эту перемычку, имеет два положения: DCD и GND. В положении DCD на контакт 5 разъема порта 2 поступает цепь DCD. В положении GND на этот контакт поступает цепь Signal Ground (см. Приложение [3](#page-49-0) на с[.50\)](#page-49-0). Замыкатель следует поставить в положение GND, если к порту 2 модема подключен маршрутизатор типа Cisco (в маршрутизаторе Cisco нет цепи DCD, и на этот контакт разъема поступает цепь GND). Неправильное положение перемычки может привести к перегрузке выходной цепи модема или цепи подключенного к нему оборудования. <u>J1</u>

Заводская установка – *замыкатель находится в положении DCD*.

### <span id="page-11-0"></span>**5. УСТАНОВКА И ПОДКЛЮЧЕНИЕ**

### *5.1 Установка*

Установка модема должна производиться в сухом, отапливаемом помещении. Перед установкой необходимо произвести внешний осмотр комплекта с целью выявления механических повреждений корпуса и соединительных элементов.

### *5.2 Подключение к оконечному оборудованию*

**ВНИМАНИЕ!** Перед подключением модема внимательно изучите настоящее руководство.

#### **5.2.1 Особенности подключения к оконечному оборудованию**

Порт 1 модема имеет встроенный мост Ethernet 10Base-T. Примеры подключения модема показаны на [Рис](#page-11-0). 8 и [Рис](#page-11-0). 9. Кабель, которым осуществляется подключение, должен иметь категорию 3 или выше. Максимальная длина кабеля – 100 метров.

![](_page_11_Figure_7.jpeg)

**Рис. 8. Подключение порта 1 модема к концентратору Ethernet 10Base-T** 

![](_page_11_Figure_9.jpeg)

**Рис. 9. Подключение порта 1 модема к компьютеру с сетевым адаптером Ethernet 10Base-T** 

#### <span id="page-12-0"></span>**5.2.2 Последовательность подключения к оконечному оборудованию**

Рекомендуется следующая последовательность подключения:

1. Отключить напряжение питания модема.

2. Подключить разъём кабеля LAN к разъёму порта 1, расположенному на задней панели моде-

ма.

**ВНИМАНИЕ!** Не допускается подключение интерфейсного кабеля к порту 2 модема при поданном на модем питающем напряжении.

3. Подключить разъём интерфейсного кабеля к разъёму порта 2, расположенному на задней панели модема.

4. Включить напряжение питания модема.

5. Настроить параметры работы модемов.

### *5.3 Требования к физической линии*

Модем работает только по симметричным витым парам (как правило, по медному связному кабелю). Можно использовать любые телефонные кабели с симметричными парами (марок ТПП, МКС, ТЗГ, ТГ и аналогичных) или арендованные у ГТС прямые провода. Физическая линия должна состоять из четырех проводов (две витые пары). Линия должна быть ненагруженной, т.е. пары не должны быть подключены к связному оборудованию – АТС, системам уплотнения и т.п.

Асимметрия пары более 1% может приводить к неработоспособности канала связи даже малой длины. Не рекомендуется использовать для подключения модема плоский телефонный кабель, например, провод марки ТРП ("лапша").

Одной из распространенных причин неработоспособности канала связи является "разнопарка". В связных кабелях используются исключительно симметричные витые пары, т.е. провода, попарно скрученные между собой. При неправильной разделке кабеля возможна ситуация, когда вместо симметричной витой пары проводов предлагаются отдельные провода из разных витых пар – свойства такой "линии" не позволяют создать устойчивый канал связи. "Разнопарка" относительно часто встречается в учрежденческих кабелях и достаточно редко в кабелях городской связи.

Другой причиной неработоспособности канала связи могут быть утечки вследствие плохой изоляции или намокания связного кабеля. Обнаружить утечки достаточно просто обычным омметром.

Дополнительную информацию можно найти в разделе «Часто задаваемые вопросы» (FAQ) на сервере **http://www.zelax.ru**.

### *5.4 Подключение к физической линии*

**ВНИМАНИЕ!** Для безопасной эксплуатации модема физическую линию следует подключать через дополнительное внешнее грозозащитное оборудование. Повреждение линейного интерфейса модема гарантийному восстановлению не подлежит.

Схема соединения модемов для организации дуплексного канала связи приведена на. Рис[. 10](#page-13-0)  Назначение контактов линейного разъёма приведено в приложении (см. Приложение [1](#page-49-0)). В качестве линейного разъёма применяется восьмиконтактная вилка **RJ-45**.

<span id="page-13-0"></span>![](_page_13_Figure_0.jpeg)

**Рис. 10. Схема соединения модемов** 

### *5.5 Проверка работы модемов на физической линии*

Для проверки работы на физической линии рекомендуется следующий порядок настройки модемов:

- 1. Соединить модемы в соответствии со схемой, приведенной на Рис[. 10](#page-13-0)
- 2. Подключить сетевые адаптеры к модемам и питающей сети.
- 3. Войти в состояние "индикация ошибок и состояния модема" (см. п.[7.2.1](#page-19-0) на с[.20\)](#page-19-0). После успешного установления связи между модемами в графе **Rx Level** появится сообщение об уровне принимаемого сигнала, а в графе **G.703\_Status** появится сообщение **OK.** При значениях **Rx Level** менее **-35dB** стабильная работа модемов на данной линии не гарантируется. Уровень принимаемого сигнала подлежит проверке, как на локальном, так и на удаленном модемах.
- 4. Если модемам не удается установить между собой связь (не появляется значение уровня принимаемого сигнала), то можно рекомендовать следующие действия:
	- проверить физическую линию (прозвонить);
	- убедиться в правильности установки параметра "порог чувствительности приемника" (см. п.[7.6.4](#page-26-0) на с[.27\)](#page-26-0). При длине линии свыше 400 метров значение параметра **Receive Gain Limit** должно быть равно *-43dB*.
	- увеличить диаметр медной жилы или уменьшить длину физической линии.
- 5. После успешного соединения модемов необходимо проверить качество канала связи с помощью проверочного режима **RDL-BERT** (см. с[.24](#page-23-0)).

### <span id="page-14-0"></span>*5.6 Подключение модемов к аппаратуре группообразования*

Если модем используется в качестве конвертора интерфейсов и подключается к аппаратуре группообразования (стык G.703), например, ИКМ-120, (см. [Рис](#page-4-0). 2) то подключение необходимо осуществлять в соответствии с описанием на эту аппаратуру.

В случае использования модема в составе сети передачи данных SDH/PDH необходимо:

- 1. Соединить модемы в соответствии со схемой приведенной на [Рис](#page-14-0). 11;
- 2. Подключить сетевые адаптеры к модемам и питающей сети.
- 3. Войти в состояние "настройка параметров порта G.703" (см. п.[7.6.1](#page-25-0) на с.[26](#page-25-0)) и установить источник синхросигнала модема (параметр **Transmittter clock src**) в соответствии с рекомендациями инструкции к аппаратуре группообразования, к которой подключается модем;
- 4. Обеспечить выполнение п.[3](#page-14-0) настоящего раздела для удаленного модема;
- 5. Войти в состояние "индикация ошибок и состояния модема" (см. п[.7.2.1](#page-19-0) на с.[20\)](#page-19-0). После успешного установления связи между модемами в графе **Rx Level** появится сообщение об уровне принимаемого сигнала, а в графе **G.703\_Status** появится сообщение **OK.** При значениях **Rx Level** менее **-35dB** стабильная работа модемов на данной линии не гарантируется. Уровень принимаемого сигнала подлежит проверке, как на локальном, так и на удаленном модемах.
- 6. Если модемам не удается установить между собой связь (не появляется значение уровня принимаемого сигнала), то можно рекомендовать следующие действия:
	- проверить физическую линию (прозвонить);
	- убедиться в правильности установки параметра "порог чувствительности приемника" (см. п[.7.6.4](#page-26-0) на с.[27\)](#page-26-0). При длине линии свыше 400 метров значение параметра **Receive Gain Limit** должно быть равно *-43dB*;
	- увеличить диаметр медной жилы или уменьшить длину физической линии.
- 7. После успешного установления соединения необходимо проверить качество канала связи с помощью проверочного режима **RDL-BERT** (см. с.[24\)](#page-23-0).

![](_page_14_Figure_13.jpeg)

**Рис. 11 Использование модема в сети передачи данных SDH/PDH** 

### <span id="page-15-0"></span>6. УПРАВЛЕНИЕ РАБОТОЙ МОДЕМА.

Модемом можно управлять через следующие внешние интерфейсы (перечислены в порядке убывания приоритета):

- Порт 2 (RS232);
- Порт G.703 с удаленного модема при установке параметра Priority queues в значение Enabled (см. п.7.7 на стр. 28).
- Порт 1 (Ethernet) с использованием протокола TELNET;

В любой момент времени может быть активен только один интерфейс управления.

Интерфейс управления с более высоким приоритетом прерывает работу интерфейса с меньшим приоритетом. При этом модем выдает сообщение, например,

```
ACCESS ABORTED !
```
Control over Port2 is active.

Вход в меню модема через интерфейс, имеющий приоритет меньший, чем активный в данный момент, запрещен, при этом модем выдает сообщение следующего вида:

```
Zelax M-2B1: ACCESS DENIED !
```
Control over Port2 is active.

Если в течение времени больше 5 минут пользователь не ввел ни одной команды, то управление может быть прервано при активизации любого другого интерфейса, не зависимо от его приоритета, с выдачей сообщения вида

```
ACCESS ABORTED !
```

```
Timeout has expired -
```
Control over Ethernet is active.

Управление модемом может быть разрешено, запрещено, защищено паролем или ограничено только чтением состояния модема и статистики индивидуально для каждого интерфейса.

Заводская настройка управления модемом - управление через порт Ethernet запрещено, через остальные интерфейсы разрешено в режиме полного доступа без пароля.

### 6.1 Безопасность и ограничение доступа.

Случайное или преднамеренное изменение настроек модема или включение тестовых режимов может нарушить его работу. Такая опасность наиболее реальна в случае управления модемом через Ethernet, если порт Ethernet модема подключен к сети общего пользования. Поэтому в модеме предусмотрена возможность ограничения доступа к управлению модемом. Режим доступа задается индивидуально для каждого интерфейса управления путем установки значения соответствующего параметра Access type (см. п.7.11.1.3 на стр.42).

Предусмотрено три режима доступа к модему:

- Запрет доступа управление модемом через данный интерфейс невозможно:
- Только чтение разрешено чтение состояния модема, текущих параметров работы и  $\bullet$ статистики. Изменение настроек модема, включение тестовых режимов и управление удаленным модемом запрещено.
- Полный доступ все функции управления модемом разрешены.

Этим режимам соответствуют следующие значения параметра Access type: Access Disabled, Read-Only, no password u Full Access.

Если параметр **Access type** для данного интерфейса установлен в значение Depends on Password, режим доступа зависит от пароля, который пользователь вводит при входе в систему меню. Если пользователь вводит пароль для полного доступа (задается параметром Password for Full access. см. п.7.11.1.1 на стр.41), то управление модемом осуществляется в режиме полного доступа. Если пользователь вводит пароль для чтения (задается параметром Password for Read-only access, см. п.7.11.1.2 на стр.41), то управление модемом осуществляется в режиме "только чтение". Если пользователь в течение трех раз неверно ввел пароль, то выполняется разрыв соединения.

<span id="page-16-0"></span>Пароли задаются одновременно для всех интерфейсов. Если пользователь забыл пароль, то ввести новый пароль можно только через порт 2 в режиме полного доступа. Режим полного доступа можно принудительно установить нажав на "утопленную" кнопку на передней панели модема (см. п.[4.2](#page-8-0)  на cтр[.9\)](#page-8-0).

### *6.2 Управление работой модема через порт 2*

Модемом можно управлять через порт 2 в режиме **Contr/Async** = *Contr* (см. п.[7.9.1](#page-34-0) на cтр[.35\)](#page-34-0). К порту 2 должно быть подключено устройство типа DTE, выполняющее функцию терминала (далее *терминал*). Тип терминала можно задать параметром **Terminal type** (см. п[.7.11.3](#page-42-0) на cтр.[43\)](#page-42-0).

Асинхронный порт терминала должен быть настроен следующим образом:

- асинхронная скорость должна быть равна параметру **Port2 Async Bit Rate** (заводская установка - 38400 бит/c);
- количество битов данных 8;
- количество стоп-битов 1;
- контроль по четности отсутствует;
- управление потоком данных отсутствует.

Если не удается управлять модемом через порт 2 (порт 2 настроен на передачу данных, была изменена скорость порта или управление через порт 2 запрещено), то следует нажать и удерживать «утопленную» кнопку, показанную на [Рис](#page-8-0). 5, до того момента, когда индикатор State начнет мигать (красный - зеленый – красный и т.д.). Затем отпустить кнопку и подождать окончания инициализации модема (не более трех секунд). После этого порт 2 модема перейдет в режим управления модемом с заводскими настройками, при этом изменятся следующие параметры работы модема:

параметр **Contr/Async** примет значение *Contr* (см. п[.7.9.1](#page-34-0) на cтр[.35](#page-34-0)), параметр **Port2 Async Bit Rate** примет значение *38400* (см. п[.7.9.2](#page-34-0) на cтр[.35](#page-34-0)). параметр **Access Type for Port2** принимает значение *Full access* (см.п[.7.11.1.3](#page-41-0) на стр.[42](#page-41-0))*.* 

Вход в систему меню осуществляется трехкратным нажатием на терминале клавиши Enter.

### *6.3 Управление работой модема через порт G.703 .*

Модемом можно управлять через интерфейс G.703 с удаленного модема M-2Б1 при условии, что параметр **Priority queues** установлен в значение *Enabled* (это заводская установка данного параметра, см. п[.7.7](#page-27-0) на стр. [28](#page-27-0)).

Вход в систему меню модема осуществляется в момент установления соединения.

Вход в режим управления удаленным модемом описан в п[.7.13](#page-45-0) на стр[.46](#page-45-0).

### <span id="page-17-0"></span>*6.4 Управление работой модема через Ethernet.*

Модемом можно управлять с удаленного компьютера через порт Ethernet с использованием протокола telnet. Для управления модемом могут, в частности, использоваться программы Telnet и Hyper Terminal, входящие в поставку Windows или аналогичные программы для других платформ.

Вход в систему меню модема осуществляется в момент установления соединения.

Управлять модемом через протокол telnet можно только с локального порта Ethernet. Управление по протоколу telnet через порт Ethernet удаленного модема и линию связи не поддерживается. При необходимости управления модемом через порт Ethernet удаленного модема нужно на удаленном модеме через протокол telnet войти в меню управления удаленным устройством (см. п.[7.13](#page-45-0) на стр.[46\)](#page-45-0).

В заводской конфигурации управление через Ethernet отключено (параметр **Access Type for Ethernet** установлен в значение *Access Disabled)*.

Для того чтобы разрешить управление модемом через Ethernet необходимо:

- Войти в систему меню через порт 2 (см. п[.6.2](#page-16-0) на стр[.17](#page-16-0)) или с удаленного модема через интерфейс G.703 ( см. п.[6.3](#page-16-0) на стр[.17](#page-16-0)).
- В меню Setup\ Service & Access right \ Telnet установить корректное значение параметра **IP address of modem** (см. п.[7.11.4.1](#page-42-0) на стр.[43\)](#page-42-0).
- При необходимости управлять модемом через VLAN записать в параметр **Management VLAN ID** (см. п.[7.11.4.3](#page-42-0) на стр.[43\)](#page-42-0) номер используемой VLAN. В противном случае параметр **Management VLAN ID** должен иметь значение *0*.
- Для модемов, выпущенных до 1.05.2005, установить значение параметра **MAC address of modem** (см. п[.7.11.4.3](#page-43-0) на стр. [43\)](#page-43-0).
- В меню Setup\ Service & Access right \ Access rights установить параметр **Access Type for Ethernet** (см. п[.7.11.1.3](#page-41-0) на стр[.42](#page-41-0)) в значение, соответствующее требуемому типу доступа.
- Сохранить настройки модема.
- Выйти из режима управления модемом через порт 2 или G.703.

Одновременно может быть активно только одно соединение по протоколу telnet. В случае, если в течение 15 минут пользователь не ввел ни одной команды и запрашивается соединение с другим компьютером, текущее соединение закрывается.

### <span id="page-18-0"></span>7. CUCTEMA MEHIO

### 7.1 Основное состояние модема и организация системы меню.

При входе в систему меню, независимо от используемого управляющего интерфейса, модем выдает сообщение:

![](_page_18_Picture_91.jpeg)

В верхней строке отображается тип модема и версия программного обеспечения. В следующей строке указывается имя устройства (модема). Это имя вы можете задать самостоятельно (см. п.7.11.2 на стр.42).

Если параметр **Access Type** для соответствующего интерфейса был установлен в значение Depends on Password (см. п.7.11.1.3 на стр.42), на терминал будет выведена строка "Enter password:", которая является приглашением для ввода пароля. После успешного ввода пароля на терминале отобразится основное меню. При других значениях параметра Access Type сразу отобразится основное меню.

Вид основного меню зависит от значения текущего режима доступа для интерфейса, который, в свою очередь, зависит от установки параметра Access Туре и введенного пароля (см. п.6.1 на стр.16). Ниже приведен вид основного меню для режима полного доступа:

![](_page_18_Picture_92.jpeg)

Если установлен режим доступа "Только чтение", в основном меню будут отсутствовать пункты Test, Setup и Remote unit control:

![](_page_18_Picture_93.jpeg)

В строке "Unit is controlled over" указан тип интерфейса, через который управляют модемом (в данном примере это Ethernet).

Цифры или буквы в крайней левой позиции указывают, какую клавишу терминала необходимо нажать для перехода в другое меню или (в других меню) для изменения параметра настройки модема. Цифра 0 или клавиша Esc всегда осуществляет возврат в предыдущее состояние. Если на терминале нажать клавишу Enter, то текущее состояние будет отображено заново.

Показанное выше состояние системы меню является основным. Его можно достичь из любого другого состояния, многократно нажимая клавишу 0 терминала.

Далее при рассмотрении состояний модема будет использовано понятие луть, определяющее последовательность переходов между пунктами меню.

Например, чтобы из основного состояния пройти по пути:

Test / RDL-BERT / .

необходимо перейти в меню **теst** (нажать на терминале клавишу 4), а затем нажать 1 - перейти в меню RDL-BERT.

<span id="page-19-0"></span>Рассмотрим меню установки параметра **Port2 Stop Bits**.

![](_page_19_Picture_619.jpeg)

В верхней строке слева отображается название параметра – «**Port2 stop bits**», а справа значение параметра – «**1**». Для изменения параметра необходимо нажать на терминале клавиши **1**, **2** или **3**. Для выхода из меню следует нажать клавишу **0**.

### *7.2 Индикация состояния модема*

#### **7.2.1 Индикация ошибок и состояния интерфейса G.703**

**Show G.703 status /** 

В этом состоянии на терминале отображается следующая информация:

![](_page_19_Picture_620.jpeg)

В графе **Rx Level** отображается: - либо уровень сигнала на входе приемника, в случае успешного установления соединения, - либо сообщение **No line**, в случае отсутствия соединения с удалённым устройством. Погрешность измерения уровня входного сигнала составляет <sup>±</sup> 2,5dB.

Графа **Show G.703 status** показывает текущее состояние линии, а графа **Show status**  текущее состояние модема, см. [Приложение](#page-52-0) 8 и [Приложение](#page-53-0) 9.

Выход из данного состояния осуществляется нажатием на терминале любой клавиши.

#### **7.2.2 Индикация состояния моста Ethernet**

**Show Ethernet status /** 

В этом состоянии на терминале отображается следующая информация:

![](_page_19_Picture_621.jpeg)

В графе **Link Int** отображается режим работы порта Ethernet (см. п[.7.8.1](#page-28-0) на с[.29\)](#page-28-0). Если сегмент сети Ethernet не подключен, то выводится надпись **No link**. Сообщение **Port off** говорит о том, что порт Ethernet выключен из-за того, что не подключен сегмент Ethernet к удаленному модему или не установлена связь через канал G.703 (подробнее см. п.[7.8.3](#page-28-0) на с[.29](#page-28-0)).

В графе **Entries** отображается количество записей в таблице МАС-адресов (см. п.[7.8.2](#page-28-0) на с[.29](#page-28-0)). Это число соответствует количеству активных станций в подключенном к модему сегменте LAN.

**Rx packets** – общее количество Ethernet-пакетов, принятых модемом из сегмента LAN.

**Fwd packets** – количество Ethernet-пакетов, переданных в буфер передачи канала G.703.

**Fwd rate** – скорость передачи Ethernet-пакетов из LAN в буфер передачи канала G.703.

**Show status** - текущее состояние модема (см.[Приложение](#page-53-0) 9 на с.[54\)](#page-53-0).

Выход из данного состояния осуществляется нажатием на терминале любой клавиши.

#### <span id="page-20-0"></span>**7.2.3 Индикация состояний приоритетных очередей**

**Show status / Show QoS queues /**

В данном состоянии на терминале отображается количество кадров, помещенных в каждую очередь, подсчет начинается с момента входа в состояние (о настройке приоритетных очередей см. п[.0](#page-30-0)  на с[.30](#page-30-0)):

![](_page_20_Picture_633.jpeg)

Если количество кадров превышает 99.999, оно отображается в тысячах кадров с указанием буквы "K".

Дополнительно в графе "**Show QoS queues**" отображается текущее состояние модема.

Выход из данного состояния осуществляется нажатием на терминале любой клавиши.

#### **7.2.4 Индикация ошибок и состояний телефонных линий**

**Show Voice status /** пункт отображается при установленном модуле M-1-2xFXS/M-1-4xFXS (M-1-2xFXO/M-1-4xFXO)

В этом состоянии на терминале отображается следующая информация:

![](_page_20_Picture_634.jpeg)

В первой строке отображается тип установленного модуля.

В графах отображаются:

- VoiceTxRate ширина полосы пропускания, занимаемая передачей голосовых данных в Кбит/с;
- FramesLost количество потерянных при передаче по физической линии голосовых кадров;
- Overruns количество случаев переполнения или обнуления входного буфера голосовых кадров. Возможные причины:
	- o потеря голосовых кадров из-за ошибок при передаче по физической линии;
		- o синхронизация приемника и передатчика линии G.703 модема М 2Б1 от разных источников;
		- o переходной процесс в буфере голосовых кадров в момент установления телефонного соединения;
	- Line1 ... Line4 состояние соответствующей телефонной линии:
		- o Idle (свободна) линия свободна;
			- o Ring (звонок) детектирование сигнал вызова в линии;
			- o Voice (голос) в линии передаются голосовые данные;
			- o Busy (занята) индицирует:
				- обрыв физической линии;<br>• отсутствие свободной
					- отсутствие свободной от голосовых данных полосы пропускания физической линии;
					- несоответствие количества телефонных портов на модулях установленных на локальном и удаленном модемах.

При наступлении событий FramesLost и Overruns в телефонной трубке могут быть слышны щелчки из-за кратковременных пропаданий сигнала.

Выход из данного состояния осуществляется нажатием на терминале любой клавиши.

### <span id="page-21-0"></span>*7.3 Полное время работы, время работы с ошибками, сбои*

#### **Statistics** /

Время в параметрах статистики отображается в формате: дни, часы, минуты, секунды. Описание параметров приведено в [Табл](#page-21-0). 4.

Табл. 4. Параметры статистики

![](_page_21_Picture_561.jpeg)

Интервал сохранения параметров статистики работы модема во FLASH-памяти составляет 40 мин. Таким образом, при выключении питания модема в наихудшем случае теряется информация, за последние 40 минут.

HDLC – протокол передачи данных. Используется, в частности, для доступа к удаленному модему и для организации асинхронного канала передачи данных через порт 2. Ошибки HDLC возникают вследствие ошибок на линии.

Если при работе модема не было обнаружено сбоев, то в выдаваемом сообщении присутствует строка **"No faults"**. Если наблюдались сбои, то формируется строка (пример):

#### **Faults 001 000 020**

Первое число после надписи **Faults** показывает количество сбоев. Данная информация необходима изготовителю модема для идентификации неисправности. Пожалуйста, при наличии сбоев, войдите в состояние *Просмотр параметров* (см. п.[7.3.2](#page-22-0) на стр[.23\)](#page-22-0). Отправьте по электронной почте в адрес службы технической поддержки <[m2b@zelax.ru>](mailto:m2b@zelax.ru) весь текст, отображаемый на терминале, модель и заводской номер модема. На Рис[. 12](#page-21-0) приведен пример сообщения.

![](_page_21_Picture_562.jpeg)

#### **Рис. 12. Пример сообщения о сбоях**

Выход из данного состояния осуществляется нажатием любой клавиши на терминале.

#### <span id="page-22-0"></span>7.3.1 Очистка статистики.

Statistics / Clear statistics /

Очистка статистики разрешается только при управлении модемом в режиме полного доступа (см. п.6.1 на стр.16).

Перед очисткой статистики модем запросит подтверждение, в качестве которого нужно нажать клавишу 2 (пункт меню Yes).

Информация Faults сбрасывается только изготовителем модема или при загрузке новой версии программного обеспечения.

#### 7.3.2 Просмотр параметров

Statistics / Show current profile /

В меню show current profile распечатываются текущие параметры работы модема. Пример распечатки приведен ниже.

![](_page_22_Picture_61.jpeg)

Выход из данного меню осуществляется нажатием любой клавиши на терминале.

#### 7.4 Тестовые режимы

Test /

Модем позволяет проверить канал передачи данных, образованный портом G.703

Включение тестовых режимов возможно только на модеме, управляемом в режиме полного доступа (см. п. 6.1 на стр. 16).

ВНИМАНИЕ! Включение тестовых режимов на модеме, управляемом через интерфейс G.703, недоступно!

#### <span id="page-23-0"></span>7.4.1 RDL - BERT - «Удаленный шлейф» с использованием BER-тестера

#### Test / RDL-BERT /

Тестовый режим «удаленный шлейф» с использованием BER-тестера (Remote Digital Loopback -Bit Error Rate Tester) позволяет осуществить проверку канала передачи данных между модемами (см. Рис.13). Канал G.703 отключается от порта Ethernet. На локальном модеме к проверяемому каналу подключается BER-тестер, а на удаленном модеме включается режим возврата данных.

Если порт 2 удаленного модема включен в режим передачи данных, то переводятся в пассивное состояние следующие цепи порта 2 удаленного модема: DCD, DSR, CTS.

![](_page_23_Figure_4.jpeg)

Рис.13. Проверка канала G.703 в режиме RDL-BERT

В режиме проверки порта G.703 на экране терминала отображается следующая информация (пример):

![](_page_23_Picture_84.jpeg)

Под надписью Received Kbit показано количество принятых битов данных (единица измерения - Кбит; знак «, » для наглядности разделяет триады), под надписью Receive err количество ошибок в принятом потоке данных, под надписью Rx Level - уровень входного сигнала или состояние целостности соединения (см. п.7.2.1 на с.20).

В графе с.703 status выводятся сообщения о текущем состоянии линии G.703 (см. Приложение 8 на с.53).

В графе RDL-ВЕRТ отображается текущее состояние модема (см. Приложение 9 на с.54) Если не удается перевести удаленное устройство в режим возврата данных, то в этой графе отображается сообщение "Remote abort DL!".

ВЕR-тестер работает в соответствии с рекомендациями 0.153 ITU-T, при этом используется псевдослучайная битовая последовательность длиной 2<sup>15</sup>-1=32767 бит.

Завершение проверочного режима осуществляется нажатием любой клавиши на терминале.

### <span id="page-24-0"></span>7.4.2 Bit Error Rate Test - BER-Tectep

#### Test / Bit Error Rate Test /

В тестовом режиме Bit Error Rate Test, на локальном модеме проверяемый канал передачи данных отключается от порта Ethernet и к проверяемому каналу подключается BER-тестер.

Этот тестовый режим рекомендуется применять для проверки сложных каналов передачи данных, в конечных точках которых установлены модемы. Пример проверки такого канала показан на Рис.14. Канал данных состоит из трех участков: G.703, SHDSL и G.703. Для проверки всего канала на локальном модеме включается режим Bit Error Rate Test, а на удаленном - режим Digital Loopback (см. п.7.4.3. на с.26).

![](_page_24_Figure_4.jpeg)

#### Рис.14. Пример проверки сложного канала передачи данных в режиме Digital Loopback

Рассмотрим пример использования режима Bit Error Rate Test для проверки канала передачи данных, образованного портом G.703. В этом случае на экране терминала отображается следующая информация:

![](_page_24_Picture_94.jpeg)

Под надписью Received Kbit показано количество принятых битов данных (единица измерения - Кбит; знак «, » для наглядности разделяет триады).

Receive err - количество ошибок в принятом потоке данных.

Rx Level - уровень входного сигнала или состояние целостности соединения (см. п.7.2.1 на с.20).

G. 703 status выводятся сообщения о текущем состоянии линии G.703 (см. Приложение 8 на с.53).

В графе в ERTest выводятся сообщения о текущем состоянии модема (см. Приложение 9 на с.54).

BER-тестер работает в соответствии с рекомендациями О.153 ITU-T, при этом используется псевдослучайная битовая последовательность длиной 2<sup>15</sup>-1=32767 бит.

Завершение проверочного режима осуществляется нажатием любой клавиши на терминале.

### <span id="page-25-0"></span>7.4.3 Digital Loopback - «Цифровой шлейф»

#### Test / Digital loopback /

В меню Digital Loopback отображается состояние цифрового шлейфа:

- $\bullet$  Off Tect выключен;
- $\bullet$  On TeCT BKJIOYEH.

Если включен тестовый режим Digital loopback, то порт G.703 модема отключается от порта Ethernet и переводится в режим возврата данных.

Этот тестовый режим рекомендуется применять для проверки сложных каналов передачи данных, в конечных точках которых установлены модемы (см. п.7.4.2 на с.25).

Для завершения проверочного режима нужно войти в меню Digital loopback и выбрать значение Off. Тест также завершается после выключения и включения питания устройства.

### 7.5 Настройка параметров модема, подтверждение сохранения параметров модема

#### Setup / изменение параметров / выход из Setup

Вход в меню настройки параметров модема запрещен, если установлен режим доступа "Только чтение" (см. п.6.1 на стр.16).

Для настройки параметров модема необходимо войти в меню SETUP. Режим настройки обеспечивает переходы в различные меню установки параметров модема.

Если параметры работы модема были изменены, то при выходе из меню SETUP появляется сообщение:

> Save settings? ============ 1. Yes 2. No 3. Cancel ------------------Press key 1...3:

Для сохранения новых параметров необходимо на терминале нажать клавишу 1.

### 7.6 Настройка параметров порта G.703

#### 7.6.1 Transmitter clock source - выбор режима синхронизации

Setup / G.703 line setup / Transmitter clock source /

Параметр Transmitter clock source задает один из двух способов синхронизации передатчика модема:

- от внутреннего генератора;
- от сигнала приемника порта G.703;

В случае непосредственного соединения модемов через физическую линию (см. Рис. 10), взаимодействующие устройства могут синхронизироваться от внутренних генераторов. В случае подключения модема к сети SDH/PDH (см.

Рис. 11), синхронизация модема устанавливается в соответствии с принятой для данного тракта сети политикой.

![](_page_25_Picture_118.jpeg)

Заводская установка параметра Transmitter clock source - Internal generator.

#### <span id="page-26-0"></span>**7.6.2 Jitter Attenuator – использование джиттер – аттенюатора**

**Setup** / **G.703 line setup** / **Jitter Attenuator** /

Использование джиттер – аттенюатора позволяет частично компенсировать погрешность фазового "дрожания" (Jitter – дрожать, англ.) принимаемого сигнала, что является одним из факторов повышения надежности канала передачи информации. Однако применение джиттер – аттенюатора привносит дополнительную задержку (см. п[.7.6.3](#page-26-0) на с[.27](#page-26-0)). Рекомендации по использованию джиттер – аттенюатора содержаться в ITU-T G.823.

Заводская установка параметра **Jitter Attenuator** – *Rx* 

![](_page_26_Picture_692.jpeg)

#### **7.6.3 Jitter Attenuator buffer depth – емкость буфера джиттер – аттенюатора**

**Setup** / **G.703 line setup** / **Jitter Attenuator buffer depth**/

Меню позволяет задать емкость буфера джиттер - аттенюатора. Увеличение ёмкости буфера позволяет улучшить параметры принимаемого сигнала (см. п.[7.6.2](#page-26-0) на с. [27\)](#page-26-0) однако приводит к увеличению времени задержки сигнала в приемном тракте.

Параметр **Jitter Attenuator buffer depth** позволяет задать следующие ёмкости буфера с соответствующими привнесёнными задержками:

- 32 бита привносимая задержка 15,616 мкс;
- 128 бит привносимая задержка 64,464 мкс

Заводская установка параметра **Jitter Attenuator buffer depth** – *32 bits* 

![](_page_26_Picture_693.jpeg)

#### **7.6.4 Receive Gain Limit – порог чувствительности приемника**

**Setup** / **G.703 line setup** / **Receive Gain Limit** /

Порог чувствительности (коэффициент усиления) приемника выбирается пользователем в зависимости от длины физической линии и её качества. При длине линии свыше 400 метров следует выбирать значение параметра равное -43dB.

Заводская установка параметра **Receive Gain Limit** – *-43dB* 

![](_page_26_Picture_694.jpeg)

#### **7.6.5 Receive Carrier Loss Criteria – критерий принятия решения о потере несущей**

**Setup** / **G.703 line setup** / **Receive Carrier Loss Criteria** /

Меню позволяет задать критерий принятия решения приемником о потере несущей. Варьирование данным параметром позволяет адаптировать устройство к работе в системах передачи информации, в которых возможны кратковременные пропадания сигнала вследствие влияния помех. Например, при использовании на одном из участков тракта передачи информации радиоканала.

Заводская установка параметра **Receive Carrier Loss Criteria** – *255 zeros* 

![](_page_26_Picture_695.jpeg)

#### <span id="page-27-0"></span>7.6.6 Receive Data и Transmit Data - включение режима инвертирования принимаемых или передаваемых данных

Setup / G.703 line setup / Receive Data /

Setup / G.703 line setup / Transmit Data /

Данные пункты меню позволяют включать режим инвертирования данных в приёмнике и передатчике порта G.703. Необходимость включения данного режима может возникнуть для согласования режима работы модема с другими каналообразующими устройствами использующими инвертирование данных в одном из направлений передачи.

Заводская установка параметров Receive Data и Transmit Data - Normal

![](_page_27_Picture_74.jpeg)

### 7.7 Priority queues - приоритетные очереди

Setup / Priority queues /

Параметр **Priority queues** задает один из двух способов передачи данных через канал G.703:

- с использованием приоритетных очередей;
- без использования приоритетных очередей.

Если приоритетные очереди разрешены, то высшим приоритетом на передачу данных обладает порт 2 (см. п.7.9.1 на с. 35). Через одну из приоритетных очередей также осуществляется трансляция целостности соединения с сегментом LAN (см п.7.8.3 на с.29), передаются данные порта 2 (если он работает в режиме передачи данных), команды управления удаленным модемом и телефонные данные (в случае установки в модем дополнительных модулей FXO/FXS).

Если модем работает совместно с оборудованием, не поддерживающим приоритетные очереди, то приоритетные очереди следует запретить.

**ВНИМАНИЕ!** На локальном и удаленном модемах параметры Priority queues должны иметь одинаковые значения.

![](_page_27_Picture_75.jpeg)

Заводская установка параметра Priority queues - Enabled.

### <span id="page-28-0"></span>*7.8 Настройка параметров моста Ethernet*

#### **7.8.1 Media type – режим работы порта Ethernet**

#### **Setup / Ethernet / Media type /**

Параметр **Media type** задает режим работы порта Ethernet.

Если выбран режим *Auto Select*, то после подключения модема к сети Ethernet необходимо убедиться в том, что режим работы порта Ethernet определился правильно (см.п.[7.2.2](#page-19-0) на стр.[20\)](#page-19-0).

Заводская установка параметра **Media type** – *Auto Select.*

![](_page_28_Picture_646.jpeg)

#### **7.8.2 Filter – фильтрация кадров**

**Setup / Ethernet / Filter /**

Заводская установка параметра **Filter** - *Enabled*.

![](_page_28_Picture_647.jpeg)

#### **7.8.3 Link – параметр настройки Ethernet**

**Setup / Ethernet / Link /** доступен, если **Priority queues** = *Enabled*

Этот параметр управляет включением Ethernet–порта модема.

Управление портом требуется, например, провайдерам для контроля выключения питания удаленного модема, отключения удаленного сегмента Ethernet или обрыва линии.

Включенный порт выдает в LAN специальные тестовые символы для подтверждения целостности соединения с сегментом LAN. Если тестовые символы принимаются из сегмента LAN, то индикатор **LINK** (см. п.[4.2.](#page-8-0) на с.[9](#page-8-0).) модема излучает зеленый свет.

Выключенный порт Ethernet не выдает в LAN тестовые символы, индикатор **LINK** равномерно мигает, в меню "[Индикация](#page-19-0) состояния моста Ethernet" (см. п[.7.2.2](#page-19-0) на с.[20](#page-19-0)) отображается сообщение **Port off**.

Если требуется выключение порта Ethernet локального модема при наступлении любого из описанных ранее событий (отключении сегмента LAN, подключенного к удаленному модему; выключение питания удаленного модема; пропадание связи между модемами), то необходимо на локальном модеме установить параметр **Priority\_queues** = *Enabled*, а параметр **Link** = *Link follow remote Link.* 

Если в модеме параметр **Link** = *Link depends of line status* , то порт Ethernet этого модема будет выключаться автоматически при отключении питания удаленного модема или при разрыве линии связи.

<span id="page-29-0"></span>![](_page_29_Picture_368.jpeg)

#### **7.8.4 Ethernet receive rate limit – ограничение скорости передачи данных из интерфейса Ethernet в порт G.703.**

**Setup / Ethernet / Ethernet receive rate limit /** 

Данный пункт меню позволяет ограничить скорость передачи данных из интерфейса Ethernet в G.703 порт с точностью до 1Кбит/с. Диапазон возможных значений скорости - от 0 до 9999Кбит/с. При установке значения параметра большего, чем скорость передачи данных в линии связи, скорость не ограничивается.

Ограничение скорости применяется для данных, прошедших фильтр адресов (если он включен, см. [7.8.2](#page-28-0) на с.[29](#page-28-0)) и классификацию в соответствии с настройками качества обслуживания (QoS, см. [7.8.5](#page-30-0)  на с.[31](#page-30-0)). Скорость передачи измеряется на интервале времени в одну секунду по всем полям кадра Ethernet, включая контрольную сумму (FCS).

Заводская установка параметра **Ethernet receive rate limit** – *9999 кбит/с.*

#### <span id="page-30-0"></span>7.8.5 Quality of service-настройка качества обслуживания для различных типов трафика Ethernet

Setup / Ethernet / Ouality of service /

В модеме предусмотрено задание различных классов обслуживания (QoS - Quality of Service) для различных типов Ethernet-трафика. Эта функция позволяет пользователю задавать правила классификации входящих кадров Ethernet. В соответствии с заданными правилами, каждый кадр помещается в одну из девяти приоритетных очередей с номерами 0...8. Кадры, помещаемые в очередь с номером 0, не передаются в линию связи и удаляются. Кадры из очереди с большим номером передаются в линию связи первыми.

Если параметр Priority queues установлен в значение Enabled, то передача принятых из линии связи кадров в Ethernet осуществляется в порядке назначенных на удаленном модеме приоритетов. В противном случае кадры из линии связи в Ethernet передаются в порядке их поступления.

#### 7.8.5.1 Classification rules - задание типа правил классификации

#### Setup / Ethernet / Quality of service / Classification rules /

Данный пункт меню позволяет задать тип правил, по которым назначается приоритет обслуживания для входящих кадров Ethernet. Возможные типы правил указаны в таблице ниже:

![](_page_30_Picture_70.jpeg)

Заводская установка параметра Classification rules - Disable.

#### 7.8.5.2 Default queue - задание номера очереди по умолчанию

Setup / Ethernet / Quality of service / Default queue /

Данный пункт меню позволяет ввести номер приоритетной очереди, в которую помещаются кадры, не удовлетворяющие ни одному из заданных правил классификации. Допустимое значение номера очереди - от 0 до 8 включительно. Если введено значение "0", то кадры, не удовлетворяющие ни одному из заданных правил классификации не передаются в линию связи.

Заводская установка параметра Default queue -  $1_{11}$ 

#### <span id="page-31-0"></span>7.8.5.3 Edit custom classification rules - ввод и изменение пользовательских правил классификации

Setup / Ethernet / Quality of service / Edit custom classification rules /

пункт отображается если Classification rules = Custom (см.п. 7.8.5.1 на с.31)

Данное меню позволяет просмотреть и отредактировать 16 пользовательских правил классификации входящих Ethernet кадров. Первые девять правил обозначаются цифрами от 1 до 9, следующие семь правил - буквами от А до G. Каждое правило содержит условие, которому должен удовлетворять принятый кадр, и номер очереди, в которую кадр помещается при выполнении заданного условия. Для задания условия указывается одно из полей кадра и диапазон значений данного поля (граничные значения входят в диапазон). Для каждого принятого и прошедшего фильтр МАС-адресов Ethernet кадра правила применяются в указанном порядке (1.9, A.G) до тех пор, пока не будет выполнено условие одного из правил. Если принятый кадр не удовлетворяет ни одному из правил, он помещается в очередь по умолчанию, заданную параметром Default queue (см. п.7.8.5.2 на с.31).

Для каждого из шестнадцати правил выводится строка меню следующего вида:

![](_page_31_Picture_72.jpeg)

#### 7.8.5.4 Edit rule n - Редактирование пользовательского правила классификации

Setup / Ethernet / Quality of service /Edit custom classification rules / Rule  $n /$ 

#### 7.8.5.4.1 Order - изменение порядка применения правила

Setup / Ethernet / Quality of service / Edit custom classification rules / Rule n  $/$  Order  $/$ 

Данный пункт меню используется для изменения порядка применения (он же номер) правила. Новый номер правила вводится с терминала нажатием клавиш 1.9, А.G. Для сохранения старого номера правила следует нажать на терминале клавишу "Esc". При изменении номера правила изменяется положение правила в меню Edit custom classification rules (СМ. П.7.8.5.3 на с.32).

#### <span id="page-32-0"></span>*7.8.5.4.2 Field - задание поля кадра, к которому применяется правило*

#### **Setup** / **Ethernet / Quality of service / Edit custom classification rules / Rule n / Field /**

В данном пункте меню задается поле кадра, к которому применяется правило. Возможные варианты указаны в таблице:

![](_page_32_Picture_484.jpeg)

При изменении значения параметра **Field** параметрам **From** и **To** присваиваются значения, соответствующие заводской установке для этих параметров (см. п[.7.8.5.4.3](#page-33-0) на с.[34\)](#page-33-0).

Заводская установка параметра **Field** для всех правил – *Disable Rule.*

#### <span id="page-33-0"></span>7.8.5.4.3 From и То - задание диапазона значений для поля Field

Setup / Ethernet / Ouality of service / Edit custom classification rules / Rule n  $/$  From  $/$ 

Setup / Ethernet / Quality of service / Edit custom classification rules / Rule n  $/$  To  $/$ 

пункты не отображаются, если Field = Disable Rule (см.п.7.8.5.4.2 на стр.33)

Данные пункты меню предназначены для ввода минимального (From) и максимального (To) значения поля кадра Field для заданного правила. Правило выполняется, если значение поля Field в кадре больше или равно значения параметра **From** и меньше или равно значения параметра То.

Если заданным полем является IP адрес (Field = Source IP address или Field = Destination IP address), то необходимо ввести полный IP-адрес - четыре числа в диапазоне 0..255, разделенные символом "точка".

Заводская установка параметров From и То зависит от значения параметра Field (см.п.7.8.5.4.2 на с.33) и приведена в следующей таблице (такие же значения устанавливаются при изменении параметра Field ):

![](_page_33_Picture_73.jpeg)

#### 7.8.5.4.4 Queue number - номер очереди, в который помещается кадр при выполнении правила

Setup / Ethernet / Quality of service / Edit custom classification rules / Rule n / Queue number /

пункт не отображается, если Field = Disable Rule (см.п. 7.8.5.4.2 на с.33)

Данный пункт меню предназначен для задания номера очереди (от 0 до 8) в которую помещается кадр при выполнении данного правила. Если введен номер очереди 0, то кадр, удовлетворяющий данному правилу, не передается в линию связи.

Заводская установка параметра Queue number для всех правил - 1.

### <span id="page-34-0"></span>*7.9 Настройка параметров порта 2*

#### **7.9.1 Contr/Async – режим работы порта 2**

#### **Setup**/ **Port2** / **Mode** /

Меню позволяет устанавливать параметры работы порта 2, и задавать параметр **Contr/Async**, который определяет режим работы этого порта.

Если параметр **Contr/Async** = *Control*, то порт 2 используется для управления модемом. Если требуется использовать порт 2 для организации асинхронного канала данных, то необходимо установить **Priority queues** = *Enabled*, а **Contr/Async** = *Async*.

В режиме **Contr/Async** = *Async* данные порта 2 через канал G.703 передаются с высшим приоритетом. Ограничить скорость передачи данных порта 2 можно при помощи параметра **Port2 Async Bit Rate**.

Если в режиме **Contr/Async** = *Control* к порту 2 подключить устройство типа DTE, выполняющее функцию терминала, и на терминале три раза нажать клавишу *Enter*, то модем выдаст на терминал меню. Подробнее - см. п.[6.2](#page-16-0) на стр.[17.](#page-16-0) В этом режиме для связи с терминалом модем использует следующие параметры:

- асинхронная скорость определяется параметром **Port2 Async Bit Rate**;
- количество битов данных 8;
- количество стоп-битов 1;
- контроль по четности отсутствует;
- управление потоком данных отсутствует;
- параметры **Port2 Data Bits**, **Port2 Stop Bits**, **Port2 Parity**, **Port2 Flow Control** игнорируются.

Заводская установка параметра **Contr/Async** - *Control.* 

![](_page_34_Picture_563.jpeg)

#### **7.9.2 Port2 Async Bit Rate – скорость работы порта 2**

**Setup**/ **Port2**/ **Async parameters**/ **Bit rate**/

Возможные значения данного параметра 4800, 9600, 19200, 38400, 57600, 115200, 230400 бит/с.

Заводская установка параметра **Port2 Async Bit Rate** - *38400*.

#### **7.9.3 Port2 Data Bits – количество битов данных в асинхронной посылке порта 2**

#### **Setup/Port2/Async parameters/Data\_bits/**

Этот параметр может принимать значение 5, 6, 7 или 8 бит.

Заводская установка параметра **Port2 Data Bits** - *8*.

#### **7.9.4 Port2 Stop Bits – количество стоп-битов в асинхронной посылке порта 2**

#### **Setup/Port2/Async parameters/Stop\_bits/**

Допустимые значения 1, 1.5 или 2 стоп-бита.

Заводская установка параметра **Port2 Stop Bits** - *1*.

#### <span id="page-35-0"></span>7.9.5 Port2 Parity - контроль по четности для порта 2

Setup/ Port2/ Async parameters/ Parity/

В режимах Port2 Parity = Even или Odd модем работает следующим образом. Если параметр Port2 Async Data Bits (количество битов данных в асинхронной посылке порта 2) имеет значение 7 или меньше, то бит четности (нечетности) передается по каналу связи. Если количество битов данных равно 8 - бит четности (нечетности) не передается, а в асинхронную посылку, передаваемую в оконечное оборудование (DTE), добавляется бит дополнения по четности или нечетности, соответственно.

Заводская установка параметра Port2 Parity - None.

![](_page_35_Picture_89.jpeg)

#### $7.9.6$ Port2 Flow Control - управление потоком данных для порта 2 в асинхронном режиме

Setup/Port2/Async parameters/Flow control/

Модем может управлять потоком данных тремя способами:

RTS/CTS (аппаратное управление потоком данных) - в этом режиме управление потоком данных осуществляется при помощи цепей порта 2 RTS и CTS. Если внутренние буферы модема, в которые принимаются данные от оконечного оборудования (DTE/DCE). близки к заполнению, модем переводит цепь CTS в пассивное состояние. В ответ на это оконечное оборудование должно прекратить передачу данных в модем. Когда буферы освободятся, модем переведет цепь CTS в активное состояние. Если же оконечное оборудование не может принять данные от модема, то оно переводит в пассивное состояние цепь RTS, в ответ модем прекращает передачу данных в DTE/DCE.

Xon/Xoff (программное управление потоком данных) - в этом режиме управление потоком данных осуществляется при помощи символов Xon и Xoff. Если внутренние буферы модема, в которые принимаются данные от DTE/DCE, близки к заполнению, модем посылает в DTE/DCE символ Xoff, в ответ на это DTE/DCE должно прекратить передачу данных в модем. Когда буферы модема освободятся, он передаст в DTE/DCE символ **Xon**. Если же устройство DTE/DCE не может принять данные от модема, то оно также посылает символ Xoff, в ответ модем прекращает передачу данных в DTE/DCE. О возобновлении приема данных от модема устройство DTE/DCE должно сообщить символом **Хоп**.

None (управление потоком данных отсутствует) - в этом режиме в случае переполнения внутренних буферов модема эти буферы очищаются, и в режиме индикация состояния модема (см. с. 20) индицируется ошибка «P2 receiving overrun». Значение сигнала в цепи RTS не оказывает влияния на модем.

Заводская установка параметра Port2 Flow Contr - RTS/CTS.

![](_page_35_Picture_90.jpeg)

#### <span id="page-36-0"></span>**7.9.7 Функционирование цепей порта 2**

Порт 2 всегда выполняет функцию устройства DCE.

В режиме DCE порт принимает сигналы из следующих цепей: **TxD**, **DTR**, **RTS** и формирует сигналы в цепях: **RxD**, **DSR**, **DCD**, **CTS**. Наличие цепи DCD зависит от положения замыкателя на перемычке J1 (см. п[.4.4](#page-10-0) на с[.11\)](#page-10-0).

#### **7.9.7.1 Port2 DCD – функционирование цепи DCD порта 2**

**Setup**/ **Port2**/ **Circuits**/ **Data Carrier Detect** /

Заводская установка параметра **Port2 DCD** - *DCD depends of line status*.

**Внимание:** Наличие цепи DCD зависит от положения замыкателя на перемычке J1 (cм.п[.4.4](#page-10-0) на с.[11\)](#page-10-0).

![](_page_36_Picture_696.jpeg)

#### **7.9.7.2 Port2 CTS и Port2 RTS to CTS delay – функционирование цепи CTS порта 2**

**Setup**/ **Port2**/ **Circuits**/ **Clear to Send** /

Цепь **CTS** порта 2 может функционировать двумя различными способами:

- всегда активна (**Port2 CTS** = *CTS allways Active*);
- повторяет с задержкой цепь **RTS**, поступающую от DTE в порт 2 (**Port2 CTS** = *CTS Follow RTS*). Допускается задержка 0, 5 или 40 миллисекунд.

Заводская установка параметра **Port2 CTS** – *CTS allways Active, а* параметра **Port2 RTS to CTS delay** - *0ms*.

*Внимание:* если установлен режим **Port2 Flow Contr** = *RTS/CTS*, то появляется сообщение «RTS/CTS flow control», которое говорит о том, что CTS уже используется при аппаратном управлении потоком данных. Для продолжения работы необходимо нажать любую клавишу.

#### <span id="page-37-0"></span>7.9.7.3 Port2 DSR - функционирование цепи DSR порта 2

Setup/ Port2/ Circuits/ Data Set Ready /

Заводская установка параметра Port2 DSR - DSR always active.

![](_page_37_Picture_80.jpeg)

#### 7.9.7.4 Port2 DTR Sensibility - обработка цепи DTR порта 2

Setup/ Port2/ Circuits/ Data Terminal Ready /

Заводская установка параметра Port2 DTR Sensibility - DTR Ignore.

![](_page_37_Picture_81.jpeg)

### 7.10 Настройка параметров телефонных линий

#### 7.10.1 VoiceLine1(2, 3, 4) Echocanceller - режим работы эхоподавителя

Setup / Voice / Line1 $(2,3,4)$  / Echocanceller /

меню доступно при установленном модуле  $M-1-2xFXS/M-1-4xFXS (M-1-2xFXO/M-1-4xFXO)$ 

В меню отображается состояние эхоподавителя для выбранной телефонной линии:

- On эхоподавитель включен;
- Off эхоподавитель выключен.

Заводская установка параметра **Echocanceller** - On.

На линии, с включенным эхоподавителем, в начальный момент разговора может наблюдаться заметное эхо, обусловленное настройкой адаптивного фильтра эхоподавителя на параметры телефонного соединения. Среднее время настройки адаптивного фильтра эхоподавителя составляет несколько секунд с момента начала разговора.

При настройке телефонных портов необходимо учитывать, что включение эхоподавителя на локальном модеме оказывает большее влияние на качество сигнала, слышимого в телефонном аппарате, подключенном к удаленному модему.

При подключении к телефонному порту модуля M-1-2xFXS / M-1-4xFXS модема для каналов тональной частоты, необходимость включения эхоподавителя, на локальном и удаленном модеме, должна определяться экспериментально.

#### <span id="page-38-0"></span>**7.10.2 VoiceLine1(2, 3, 4) Leased line mode – режим выделенного канала ТЧ**

**Setup / Voice / Line1(2,3,4) / Leased line mode /** 

меню доступно при установленном модуле M-1-2xFXS/M-1-4xFXS (M-1-2xFXO/M-1-4xFXO)

Данный пункт меню позволяет задавать режимы работы портов, установленного модуля абонентского/станционного окончания телефонной линии.

Режим выделенного канала ТЧ обеспечивается:

- выделением 64 Кб/с полосы пропускания линии (см. п.п. 2.2 и 3.2 соответственно "Руководство пользователя на модуль М-1-2хFXO/ М-1-4хFXO" и "Руководство пользователя на модуль М-1-2хFXS/ М-1-4хFXS");
- отключением телефонной сигнализации между соответствующими портами локального и удаленного модемов.

Режим выделенного канала ТЧ допускает использование модулей абонентского/станционного окончания телефонной линии на локальном и удалённом модемах в любой комбинации.

При этом необходимо учитывать, что для обеспечения протекания тока имитации поднятой трубки величиной ~25 мА, подключаемая к порту модуля абонентского окончания нагрузка должна иметь входное сопротивление по постоянному току:

- не более 1 кОм (для модулей с напряжением питания линии 24 В);
- не менее 0,3 и не более 1,4 кОм (для модуля с напряжением питания линии 36 В);
- не менее 0,6 и не более 1,9 кОм (для модуля с напряжением питания линии 48 В).

К портам модуля станционного окончания телефонной линии, в режиме выделенного канала ТЧ, может быть подключена любая нагрузка, так как в отличие от модуля абонентского окончания, он не является источником постоянного тока для абонентского шлейфа.

![](_page_38_Picture_747.jpeg)

Заводская установка параметра **Leased line mode** – *Off.* 

В режиме выделенного четырехпроводного канала ТЧ используются по два телефонных порта на локальном и удаленном модемах. Причем, на каждом из модемов, один порт работает только на приём, а другой только на передачу (см. [Рис](#page-39-0). 15**)**.

Для примера, приведенного на Рис[. 15,](#page-39-0) значения настроек параметра **Leased line mode** приведено в **[Табл](#page-38-0). 5**.

**Табл. 5** 

![](_page_38_Picture_748.jpeg)

<span id="page-39-0"></span>![](_page_39_Figure_0.jpeg)

**Рис. 15 Схема включения 4-проводного модема для каналов ТЧ в сеть передачи данных образованную двумя модемами М-2Б1** 

#### **7.10.3 VoiceLine1(2, 3, 4) Flash duration – длительность сигнала "flash"**

**Setup / Voice / Line1(2,3,4) / Flash duration /** 

меню доступно при установленном модуле M-1-2xFXS/M-1-4xFXS (M-1-2xFXO/M-1-4xFXO)

Данный пункт меню позволяет изменить длительность линейного сигнала "Нормированный разрыв шлейфа" ("Flash"). Данный сигнал используется для получения дополнительных услуг в некоторых АТС. Возможные значения параметра: 100, 200, 400, 700 мс.

Для модулей M-1-2xFXO, M-1-4xFXO данный параметр определяет номинальную длительность формируемого сигнала "Flash".

Для модулей M-1-2xFXS, M-1-4xFXS данный параметр определяет максимальную допустимую длительность сигнала "Flash". Разрыв шлейфа на время, превышающее значение данного параметра на 100мс воспринимается как разрыв соединения.

Заводская установка параметра **Flash duration** – *100мс.* 

### <span id="page-40-0"></span>7.11 Настройка сервиса и прав доступа

#### 7.11.1 Access rights – установка прав доступа к модему и паролей.

Setup/ Service & Access right / Access rights /

Данное меню предназначено для ввода паролей и задания прав доступа для различных интерфейсов управления.

#### 7.11.1.1 Password for Full access задание пароля для полного доступа.

Setup/ Service & Access right / Access rights / Password for Full access /

Если для одного или нескольких интерфейсов управления параметр Access Type (тип доступа) был установлен в значение Depends on Password (зависит от пароля), то при входе в систему меню модема через такой интерфейс модем предложит ввести пароль.

Данный пункт меню позволяет ввести или изменить пароль для полного доступа, введя который. пользователь получит доступ ко всем настройкам модема. Пароль может содержать до десяти любых отображаемых символов, включая пробел и русские буквы (если в пароле используются русские буквы, вводить их нужно в той же кодировке, которая использовалась для задания пароля). Прописные и строчные буквы в пароле считаются различными. Пароль также может быть пустой строкой - в этом случае при запросе на ввод пароля нужно нажать на терминале клавишу "Enter".

Перед вводом нового пароля нужно по запросу модема ввести старый пароль для полного доступа. Если старый пароль введен правильно, предлагается ввести новое значение пароля, а затем повторить ввод, чтобы исключить возможные опечатки при вводе. После того, как пароль правильно введен два раза, он будет запомнен в энергонезависимой памяти, и использоваться при следующем входе в систему меню модема.

Если модемом управляют через Port2 и параметр Access type for Port2 установлен в значение Full access, при изменении пароля старый пароль не запрашивается. Это сделано на случай, если пользователь забыл пароль. Параметр Access type for Port2 можно принудительно установить в значение Full access, нажав на утопленную кнопку на передней панели модема (см. п.4.2 на стр.9 и п.6.1 на стр.16).

Заводская установка параметра Password for Full access - пустая строка.

#### 7.11.1.2 Password for Read-only access задание пароля для доступа по чтению.

Setup/ Service & Access right / Access rights / Password for Read-only access / Данный пункт меню позволяет ввести пароль для доступа в режиме чтения.

Пароль для доступа в режиме чтения вводится аналогично паролю для полного доступа (см. п. 7.11.1.1 на стр.41).

Если пароли для полного доступа и доступа по чтению совпадают, то после ввода пароля управление модемом будет работать в режиме полного доступа.

Заводская установка параметра Password for Read-only access - пустая строка.

<span id="page-41-0"></span>7.11.1.3 Access type - задание типа доступа для различных интерфейсов управления.

Setup/ Service & Access right / Access rights / Control over Ethernet / Setup/ Service & Access right / Access rights / Control over G.703 / Setup/ Service & Access right / Access rights / Control over Port2 /

Модемом можно управлять через три различных физических интерфейса: Ethernet (Port1), G.703 и асинхронный порт Port2. Для каждого из перечисленных интерфейсов индивидуально может быть задано определенное значение параметра Access type - тип доступа. Этот параметр совместно с введенным паролем (если ввод пароля разрешен) определяет режим доступа к модему (о режимах доступа см.п.6.1 на стр.16).

Возможные значения типа доступа перечислены в таблице:

![](_page_41_Picture_80.jpeg)

Новое значение типа доступа будет действовать после сохранения настроек (см.п.7.5 на стр.26) и завершения текущего сеанса управления (выхода из меню или разрыва соединения).

Если после выхода из меню запрещен полный доступ к интерфейсу, через который в данный момент управляется модем, на терминал будет выдано предупреждающее сообщение:

You try to disable setup from active control port. After saving changes setup from this port would be disabled. Press any key.

Это сообщение предупреждает, что изменяется тип доступа для того интерфейса, через который управляют модемом и, после сохранения настроек и выхода из меню, вернуть старые настройки через тот же интерфейс уже не получится. Восстановить настройки можно будет только с другого разрешенного интерфейса, а если полный доступ запрешен через все интерфейсы, то только с порта 2, нажав кнопку на передней панели (см. п.6.2 на стр.17).

Заводские установки параметров **Access type** для различных интерфейсов управления приведены в таблице:

![](_page_41_Picture_81.jpeg)

#### 7.11.2 Unit name - имя устройства

Setup/ Service & Access right / Unit name /

Чтобы знать, каким устройством Вы в данный момент управляете с терминала, введен параметр Unit name - имя устройства. Это имя отображается в основном состоянии модема (см. п.6 на с.16). В меню Unit name Вы можете задать любое имя модема длиной до 10 символов.

#### <span id="page-42-0"></span>7.11.3 Terminal type - тип терминала

Setup/ Service & Access right / Terminal type /

Заводская установка параметра Terminal type - ANSI or VT100.

![](_page_42_Picture_95.jpeg)

Если Terminal type = ANSI or VT100, а управляющий терминал не обрабатывает ESCпоследовательности, то в начале каждого меню будут отображаться нечитаемые символы.

#### 7.11.4 Telnet - настройка параметров протоколов TCP/IP и Telnet.

Setup/ Service & Access right / Telnet /

Для того, чтобы модемом можно было управлять через интерфейс Ethernet необходимо ввести IP адрес модема, а для модемов, выпущенных до 01.05.2005 - МАС-адрес модема.

#### 7.11.4.1 IP address of modem - адрес модема в сети для протокола IP.

Setup/ Service & Access right / Telnet / IP address of modem /

Данный пункт меню позволяет ввести или изменить IP-адрес модема. Обычно IP-адрес назначается администратором сети. Если введен адрес, состоящий из всех нулей (000.000.000.000) или всех единиц (255.255.255.255) управление через порт Ethernet будет недоступно.

В случае, если при изменении IP-адреса модем управляется через Ethernet, после сохранения настроек соединение по текущему адресу будет разорвано.

Заводская установка параметра **IP address of modem** - 000.000.000.000 (управление через telnet недоступно).

#### 7.11.4.2 TCP port for telnet - номер порта TCP для управления через telnet.

Setup/ Service & Access right / Telnet / TCP port for telnet /

По стандарту протокол telnet использует TCP порт с номером 23. При необходимости можно установить другой номер порта в диапазоне 1...65535, изменив значение параметра TCP port for telnet. Заводская установка параметра TCP port for telnet - 23.

#### 7.11.4.3 Management VLAN ID - номер VLAN для управления через telnet.

#### Setup/ Service & Access right / Telnet / Management VLAN ID /

При необходимости модемом можно управлять через одну из виртуальных локальных сетей (VLAN, IEEE 802.1Q), созданных в потоке данных Ethernet. Для этого нужно в данном пункте меню ввести номер виртуальной локальной сети(VLAN ID) в диапазоне 1..4094.

Если для управления модемом VLAN не используется, следует ввести значение 0.

Заводская установка параметра **Management VLAN ID** - 0.

#### <span id="page-43-0"></span>**7.11.4.4 MAC address of modem - MAC адрес модема.**

**Setup**/ **Service & Access right** / **Telnet** / **MAC address of modem /** 

Только на модемах, выпущенных до 01.05.2005.

Для того чтобы модемом можно было управлять с помощью протокола telnet, он должен иметь уникальный 48-битный MAC-адрес. В модемах, выпущенных после 01.05.2005 уникальный MAC-адрес записан при производстве и не может быть изменен.

Для того, чтобы можно было управлять через Ethernet модемом старого выпуска, необходимо ввести MAC-адрес модема вручную. МАС-адрес должен содержать 6 октетов, то есть 12 шестнадцатеричных цифр (0…9, A…F). Адрес должен быть индивидуальный (unicast) - младший бит старшего октета адреса должен быть равен 0 или, иначе говоря, вторая слева цифра адреса должна быть 0,2,4,6,8,A,C или E. MAC-адрес должен быть уникальным в пределах сегмента локальной сети, к которому подключен Ethernet-порт модема. Стандартом IEEE802.3 предусмотрено два типа МАСадресов - глобальные (universal), назначаемые производителями оборудования и локальные, назначаемые администратором сети. Для модема рекомендуется назначить локальный адрес, уникальный в пределах сегмента сети (глобальный адрес может совпасть с адресом другого используемого в сети оборудования). Локальный адрес должен содержать единицу во 2-м бите старшего октета, то есть вторая цифра адреса должна быть 2,6,A или E. Для того, чтобы адрес был уникальным, рекомендуется в качестве младших цифр адреса использовать серийный номер модема.

Примеры MAC-адресов:

02000000000A - допустимый локальный адрес (вторая цифра адреса - 2)

03000000000B - недопустимый адрес (вторая цифра 3 - групповой адрес, управление через Ethernet будет недоступно

00000000000A - глобальный адрес, использовать не рекомендуется (может совпадать с адресом оборудования других производителей)

Заводская установка параметра **MAC address of modem** - *FFFFFFFFFFFF (адрес не назначен)*.

### <span id="page-44-0"></span>7.12 Быстрая установка параметров

#### Setup/ Profiles /

Меню Profiles обеспечивает возможность загрузки различных конфигураций параметров модема. После выбора конфигурации появляется сообщение «Load preset profile? Yes No», предлагающее подтвердить загрузку конфигурации. Если вы согласны, то выберите Yes, в противном случае - No. Новые параметры вступают в силу после подтверждения изменения, см. п.7.5 на с.26 Возможные конфигурации параметров показаны в Табл. 6 и Табл. 7.

Табл. 6. Назначение конфигураций параметров

![](_page_44_Picture_34.jpeg)

![](_page_44_Picture_35.jpeg)

Табл. 7. Конфигурации параметров Factory, Async

Примечание: символ «-» означает, что данный параметр не изменяется.

### <span id="page-45-0"></span>7.13 Управление удаленным устройством

Remote unit control /

Это меню предназначено для перехода в режим управления удаленным модемом М-2Б1. В случае, если модемы работают в режиме с включенными приоритетными очередями (см. п.7.7 на с.28), то после активации доступа к удаленному устройству на терминале отображается его основное состояние (см. п.6 на с.16). Признаком осуществления доступа к удаленному устройству является наличие в окне основного состояния модема строки:

Unit is controlled over

 $G.703$ 

Вход в режим управления удаленным устройством возможен только в режиме полного доступа (см. п.6.1 на стр.16).

В случае если модемы М-2Б1 работают в режиме с выключенными приоритетными очередями см. п.7.7 на с.28, то управление удаленным устройством невозможно. В этом случае, при заходе в меню "Управления удаленным устройством" на терминале отображается:

![](_page_45_Picture_62.jpeg)

При утвердительном ответе (нажатии клавиши 1), на экране терминала отобразится сообщение:

#### Please wait

Через несколько секунд режим работы с использованием приоритетных очередей будет автоматически активизирован на локальном и удаленном модемах. На экране терминала отобразится меню основного состояния локального модема. После чего возможен переход в режим управления удаленным модемом по процедуре описанной в начале данного раздела.

Управление удаленным модемом полностью аналогично управлению локальным модемом.

### <span id="page-46-0"></span>**8. ПРЕДУПРЕЖДАЮЩИЕ СООБЩЕНИЯ**

В процессе работы с модемом на терминале могут появляться предупреждающие сообщения (см. [Приложение](#page-54-0) 10). В таких случаях для продолжения работы необходимо нажать любую клавишу.

### **9. ЗАГРУЗКА НОВОЙ ВЕРСИИ ПРОГРАММНОГО ОБЕСПЕЧЕНИЯ**

В модем может быть загружена новая версия программного обеспечения. Новые версии и программу загрузки под Windows 95/98 или Windows NT можно взять в разделе «Техническая поддержка: firmware» на сервере **http://www.zelax.ru**. Процедура загрузки осуществляется следующим образом:

- 1. Отключить сетевой адаптер модема от сети.
- 2. Подключить порт 2 модема к COM-порту персонального компьютера.
- 3. Подключить сетевой адаптер модема к питающей сети.
- 4. Установить параметр модема **Contr/Async** = *Control*, а параметр **Port2 Async Bit Rate** = *38400.*
- 5. На персональном компьютере под Windows 95/98 или Windows NT запустить программу **pflash.exe**.
- 6. В окне программы «COM-порт для связи с программируемым устройством марки Зелакс» необходимо выбрать COM-порт, к которому подключен модем.
- 7. В окне «информация об устройстве» после установления соединения появится текст: «Обнаружено устройство: **Zelax M-2B1 V5.01**», где V5.01 – номер загруженной в модем версии программного обеспечения. Кроме того, станут доступными кнопки программы: «Считать программу из устройства» и «Записать программу в устройство». Модем подтвердит, что он находится в режиме загрузки новой программы одновременным миганием индикаторов **State**, **RD** и **TD**.
- 8. Считать программу из устройства, для чего нажать кнопку «Считать программу из устройства» и указать имя файла для сохранения программы.
- 9. Для записи программы в устройство нажать кнопку «Записать программу в устройство» и выбрать файл с расширением **.**ZLX.
- 10. Программа отображает версию программного обеспечения модема и предлагает подтвердить запись программы в модем. Нажать «Да».
- 11. После выдачи сообщения: «В устройство успешно записана новая программа, устройство будет переведено в рабочий режим» нажать кнопку OK и завершить работу программы. Если в момент записи новой программы в модем случайно было отключено питание модема или компьютера, то следует заново повторить пункты c 5 по 10 процедуры загрузки программного обеспечения (модем после включения питания сразу перейдет в режим загрузки новой программы).
- 12. Настроить параметры модема заново в связи с тем, что после записи новой программы в модем все параметры были установлены в соответствии с конфигурацией *Factory* (см. п.[7.10](#page-40-0) на с.[38\)](#page-40-0).

**ВНИМАНИЕ!** Совместная работа модемов с различными версиями программного обеспечения не гарантируется!

### <span id="page-47-0"></span>**10. РЕКОМЕНДАЦИИ ПО УСТРАНЕНИЮ НЕИСПРАВНОСТЕЙ**

Перечень некоторых неисправностей и рекомендуемые действия по их обнаружению и устранению приведены в [Табл](#page-47-0). 8.

При возникновении затруднений в подключении модема, определении и устранении<br>авностей рекомендуется обращаться к изготовителю <m2b@zelax.ru> и по телефонам, неисправностей рекомендуется обращаться к изготовителю приведенным на титульном листе настоящего руководства.

Табл. 8. Характерные неисправности

![](_page_47_Picture_831.jpeg)

### <span id="page-48-0"></span>**11. ГАРАНТИИ ИЗГОТОВИТЕЛЯ**

Модем прошёл предпродажный прогон в течение 168 часов. Изготовитель гарантирует соответствие модема техническим характеристикам при соблюдении пользователем условий эксплуатации. Срок гарантии указан в гарантийном талоне изготовителя.

*Изготовитель обязуется в течение гарантийного срока безвозмездно устранять выявленные дефекты путём ремонта или замены модема.* 

Доставка неисправного модема осуществляется пользователем.

*Если в течение гарантийного срока пользователем были нарушены условия эксплуатации, нанесены механические повреждения, поврежден порт 1 или 2 модема, ремонт осуществляется за счет пользователя.* 

### <span id="page-49-0"></span>**Назначение контактов линейного разъёма (LINE)**

![](_page_49_Figure_2.jpeg)

#### Примечания:

1) Контакты фантомного питания предназначены для подачи питающего напряжения на удаленное устройство. Если этого не требуется, то они должны оставаться не подключенными.

### **Приложение 2**

### **Назначение контактов порта 1 – Ethernet**

![](_page_49_Figure_7.jpeg)

**Приложение 3** 

![](_page_49_Figure_9.jpeg)

#### **Назначение контактов порта 2**

Примечание: функция сигнала DCD/Signal Ground зависит от положения замыкателя перемычки J1 (см. п.[4.4](#page-10-0) на с[.11](#page-10-0)).

### <span id="page-50-0"></span>**Схема переходника Зелакс A-005 RJ-45 - DB25**

![](_page_50_Picture_285.jpeg)

### **Приложение 5**

### **Схема переходника Зелакс A-006 RJ-45 – DB9**

![](_page_50_Picture_286.jpeg)

### **Приложение 6**

### **Назначение контактов разъёма для источника питания = 20... 72 В**

![](_page_50_Figure_8.jpeg)

Примечание: \*) Полярность подключения источника питания к контактам разъёма не имеет значения.

### Перечень терминов и сокращений

<span id="page-51-0"></span>![](_page_51_Picture_13.jpeg)

### **Приложение 8**

### **Состояния линии G.703**

<span id="page-52-0"></span>![](_page_52_Picture_164.jpeg)

### Состояния модема

<span id="page-53-0"></span>![](_page_53_Picture_13.jpeg)

### **Приложение 10**

### **Предупреждающие сообщения на терминале**

<span id="page-54-0"></span>![](_page_54_Picture_745.jpeg)